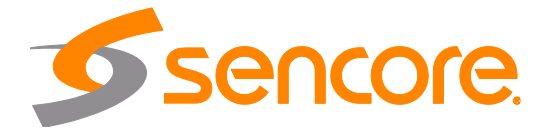

# Impulse 300D Network Decoder

User Manual

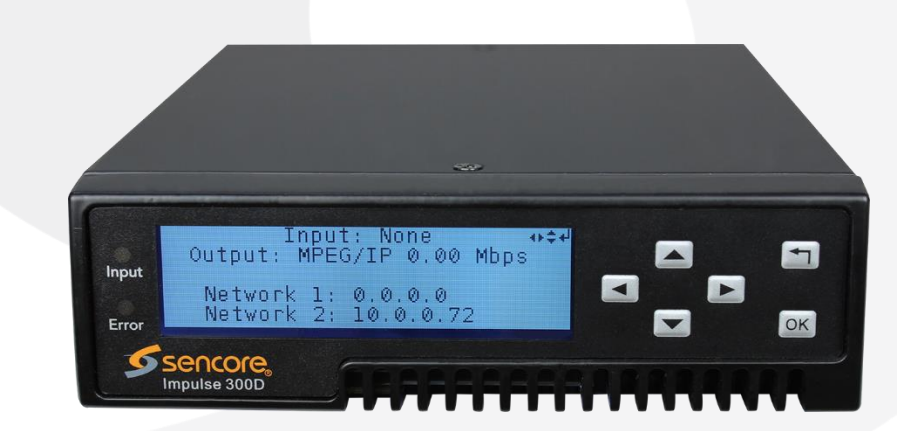

Form 8222A **Example 222A** www.sencore.com | 1.605.978.4600 Revision 1.1

#### **Copyright**

© 2021 Sencore, Inc. All rights reserved. 3200 Sencore Drive, Sioux Falls, SD USA www.sencore.com

This publication contains confidential, proprietary, and trade secret information. No part of this document may be copied, photocopied, reproduced, translated, or reduced to any machine-readable or electronic format without prior written permission from Sencore. Information in this document is subject to change without notice and Sencore Inc. assumes no responsibility or liability for any errors or inaccuracies. Sencore, Sencore Inc, and the Sencore logo are trademarks or registered trademarks in the United States and other countries. All other products or services mentioned in this document are identified by the trademarks, service marks, or product names as designated by the companies who market those products. Inquiries should be made directly to those companies. This document may also have links to third-party web pages that are beyond the control of Sencore. The presence of such links does not imply that Sencore endorses or recommends the content on those pages. Sencore acknowledges the use of third-party open source software and licenses in some Sencore products. This freely available source code can be obtained by contacting Sencore Inc.

#### **About Sencore**

Sencore is an engineering leader in the development of high-quality signal transmission solutions for the broadcast, cable, satellite, IPTV, telecommunications, and professional audio/video markets. The company's world-class portfolio includes video delivery products, system monitoring and analysis solutions, and test and measurement equipment, all designed to support system interoperability and backed by bestin-class customer support. Sencore meets the rapidly changing needs of modern media by ensuring the efficient delivery of high-quality video from the source to the home. For more information, visit www.sencore.com.

Page 2 (72)

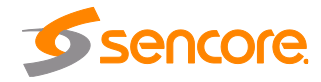

# **Revision History**

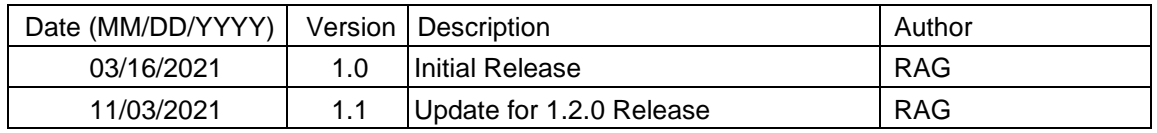

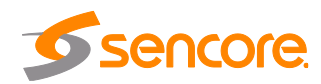

# **Safety Instructions**

- Read these instructions
- Keep these instructions
- Heed all warnings
- Follow all instructions
- Do not use this apparatus near water
- Clean only with dry cloth
- Do not block any ventilation openings. Install in accordance with the manufacturer's instructions
- Do not install near any heat sources such as radiators, heat registers, stoves, or other apparatus (including amplifiers) that produce heat
- Do not defeat the safety purpose of the polarized or grounding-type plug. A polarized plug has two blades with one wider than the other. A grounding type plug has two blades and a third grounding prong. The wide blade or the third prong is provided for your safety. If the provided plug does not fit into your outlet, consult an electrician for replacement of the obsolete outlet.
- Protect the power cord from being walked on or pinched particularly at plugs, convenience receptacles, and the point where they exit from the apparatus.
- Only use attachments/accessories specified by the manufacturer.
- Unplug this apparatus during lightning storms or when unused for long periods of time.
- Refer all servicing to qualified service personnel. Servicing is required when the apparatus has been damaged in any way, such as power-supply cord or plug is damaged, liquid has been spilled or objects have fallen into the apparatus, the apparatus has been exposed to rain or moisture, does not operate normally, or has been dropped.
- Do not expose this apparatus to dripping or splashing and ensure that no objects filled with liquids, such as vases, are placed on the apparatus.
- To completely disconnect this apparatus from the AC Mains, disconnect the power supply cord plug from the AC receptacle.
- The mains plug of the power supply cord shall remain readily operable.
- **Damage Requiring Service**: Unplug this product from the wall outlet and refer servicing to qualified service personnel under the following conditions:
	- o When the power-supply cord or plug is damaged.
	- o If liquid has been spilled, or objects have fallen into the product.
	- o If the product has been exposed to rain or water.
	- $\circ$  If the product does not operate normally by following the operating instructions. Adjust only those controls that are covered by the operating instructions as an improper adjustment of the controls may result in damage and will often require extensive work by a qualified technician to restore the product to its normal operation.
	- o If the product has been dropped or damaged in any way.
	- o The product exhibits a distinct change in performance.
- **Replacement Parts**: When replacement parts are required, be sure the service technician uses replacement parts specified by Sencore, or parts having the same operating characteristics as the original parts. Unauthorized part substitutions made may result in fire, electric shock or other hazards.

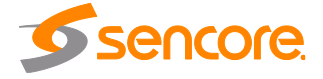

# **SAFETY PRECAUTIONS**

#### **There is always a danger present when using electronic equipment.**

*Unexpected high voltages can be present at unusual locations in defective equipment and signal distribution systems. Become familiar with the equipment that you are working with and observe the following safety precautions.*

- Every precaution has been taken in the design of your IMPULSE 300D to ensure that it is as safe as possible. However, safe operation depends on you the operator.
- Always be sure your equipment is in good working order. Ensure that all points of connection are secure to the chassis and that protective covers are in place and secured with fasteners.
- Never work alone when working in hazardous conditions. Always have another person close by in case of an accident.
- Always refer to the manual for safe operation. If you have a question about the application or operation call Sencore for assistance.
- WARNING To reduce the risk of fire or electrical shock never allow your equipment to be exposed to water, rain or high moisture environments. If exposed to a liquid, remove power safely (at the breaker) and send your equipment to be serviced by a qualified technician.
- To reduce the risk of shock the IMPULSE 300D must be connected to a mains socket outlet with a protective earthing connection.
- For the IMPULSE 300D the mains plug is the main disconnect and should remain readily accessible and operable at all times. The IMPULSE 300D is equipped with an internal system battery. The IMPULSE 300D must be sent to Sencore service for replacement of this battery.

**CAUTION** – Danger of explosion if battery is incorrectly replaced. Replace only with the same or equivalent type.

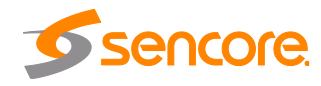

#### **FCC Class A Information**

The IMPULSE 300D has been tested and found to comply with the limits for a Class A digital device, pursuant to Part 15 of the FCC Rules. These limits are designed to provide reasonable protection against harmful interference when the equipment is operated in a commercial environment. This equipment generates, uses, and can radiate radio frequency energy and, if not installed and used in accordance with the instructions, may cause harmful interference to radio communications. Operation of this equipment in a residential area is likely to cause harmful interference in which case the user will be required to correct the interference at his or her own expense.

Shielded cables must be used with this unit to ensure compliance with the Class A FCC limits.

#### *Warning: Changes or modifications to this unit not expressly approved by the party responsible for compliance could void the user's authority to operate the equipment.*

### **Dolby Digital Information**

This product has been manufactured under license from Dolby Laboratories.

"Dolby Digital", "AC-3", and "Dolby Digital Plus" are licensed trademarks of Dolby Laboratories.

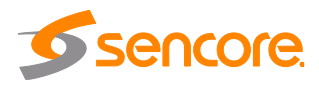

# **Package Contents**

The following is a list of the items that are included along with the IMPULSE 300D:

- 1. AC Power Cable
- 2. Quick Start Guide

*Note: If any option cables were ordered with the IMPULSE 300D, they will be included in the box as well.*

If any of these items were omitted from the packaging of the IMPULSE 300D please call 1-800-SENCORE to obtain a replacement. Manuals for Sencore products can be downloaded at [www.sencore.com](http://www.sencore.com/)

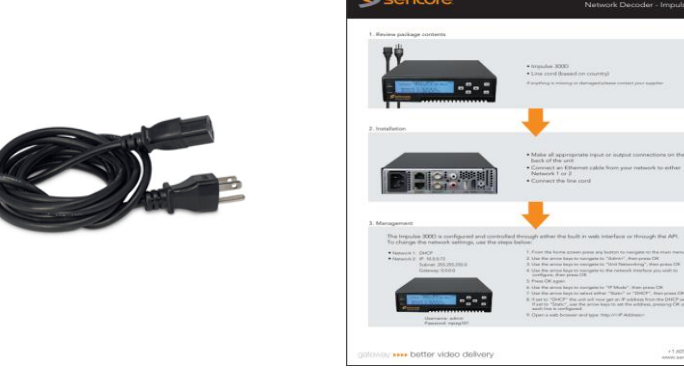

**1) AC Power Cable 2) Quick Start Guide**

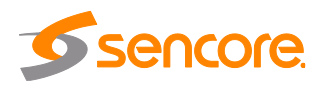

# **Table of Contents**

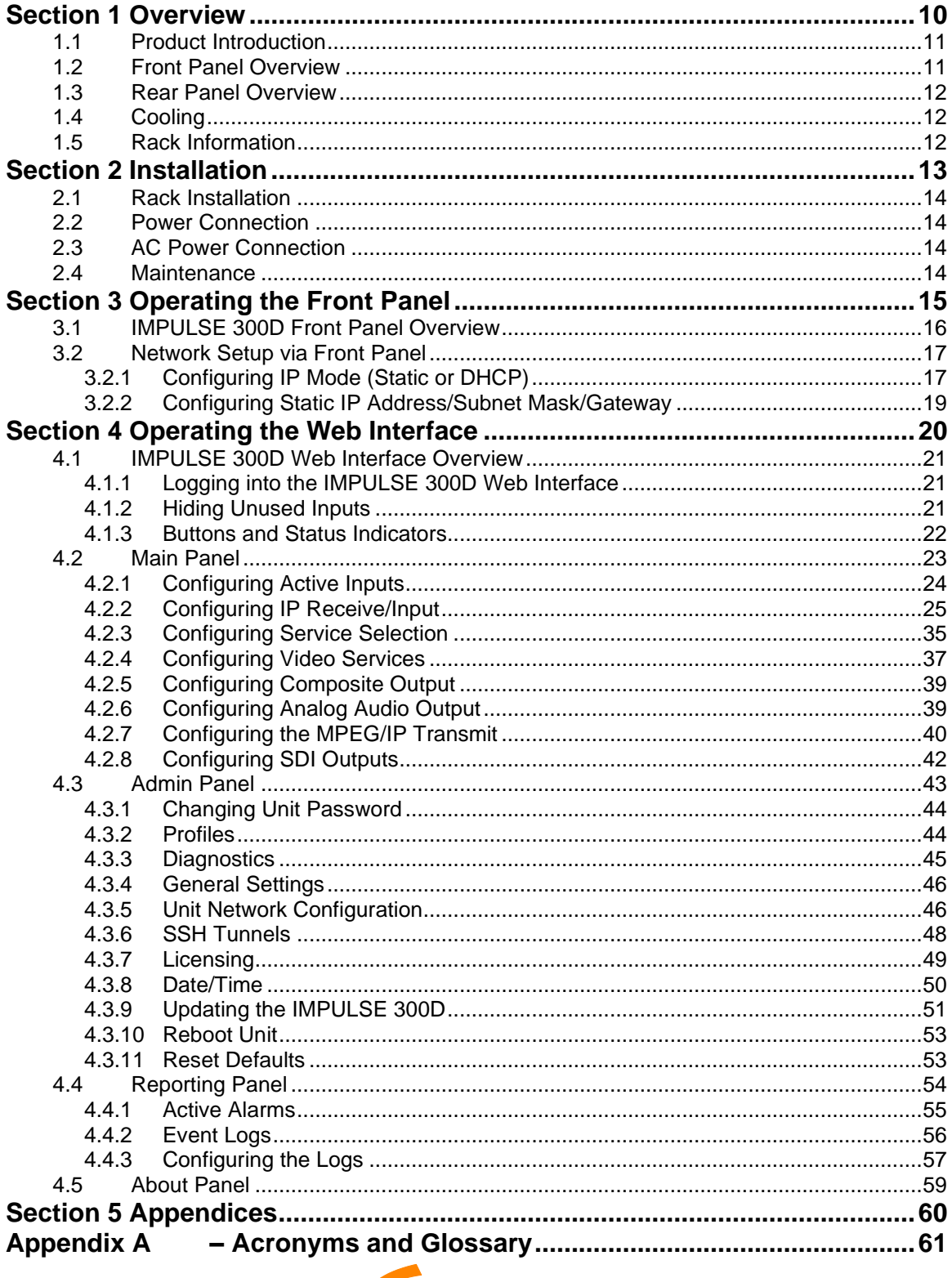

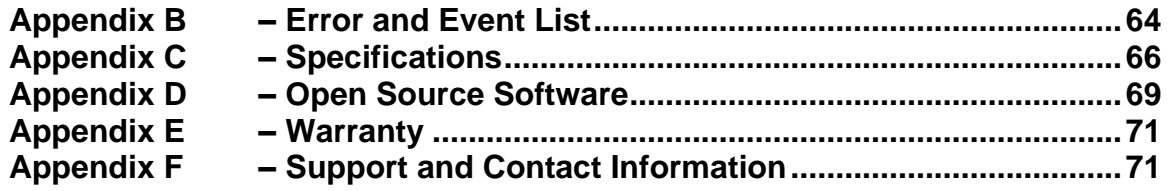

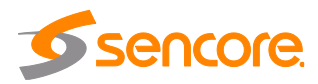

# **Section 1 Overview**

<span id="page-9-0"></span>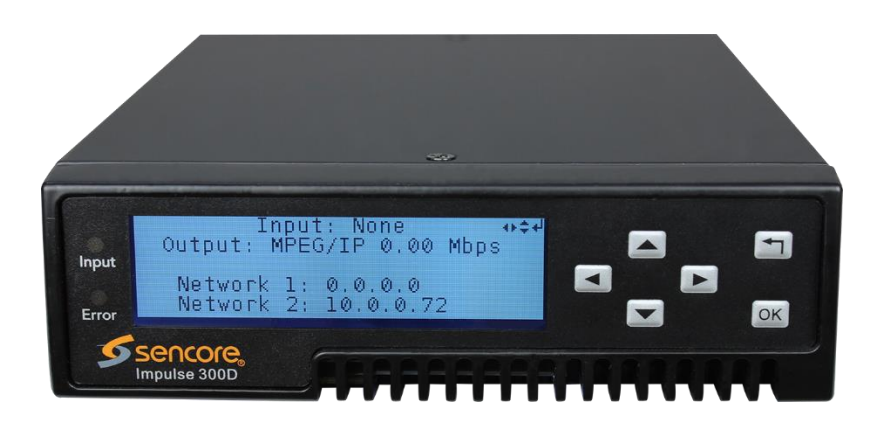

#### **Introduction**

This section includes the following topics:

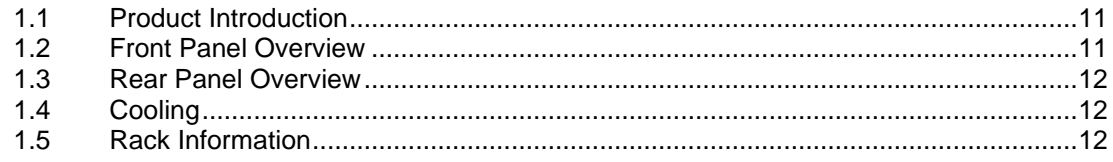

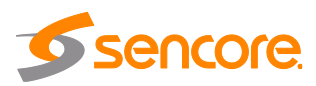

## <span id="page-10-0"></span>**1.1 Product Introduction**

The IMPULSE 300D Network Decoder continues Sencore's long history of leadership in the receiver/decoder space. The product boasts a full complement of cutting-edge features, including 4:2:0 H.265 8bit/10bit decoding, and optional licensing added to include 4k/UHD decoding and downconversion. This feature set makes the IMPULSE 300D the ideal choice for demanding distribution applications which require a future-proof set of specifications.

Every IMPULSE 300D ships with a full complement of inputs and outputs built-in, including IP input and output, a signle SD/HD/3G-SDI output (licensable feature), Composite audio/video output and HDMI 2.0 output. The digital video output means that video monitoring is as easy as finding the nearest standard consumer television or PC monitor.

The receiver also maintains Sencore's long tradition of ease of use, with a straight-forward web interface accessible via all major browsers and complete control of the unit via the front panel keypad, and is backed by Sencore's best-in-class staff of ProCare support engineers.

## <span id="page-10-1"></span>**1.2 Front Panel Overview**

The IMPULSE 300D can be controlled from the front panel using the LCD screen and buttons that are shown below. A detailed description of using the front panel can found in Section [3.1.](#page-15-0) All hardware listed below comes standard.

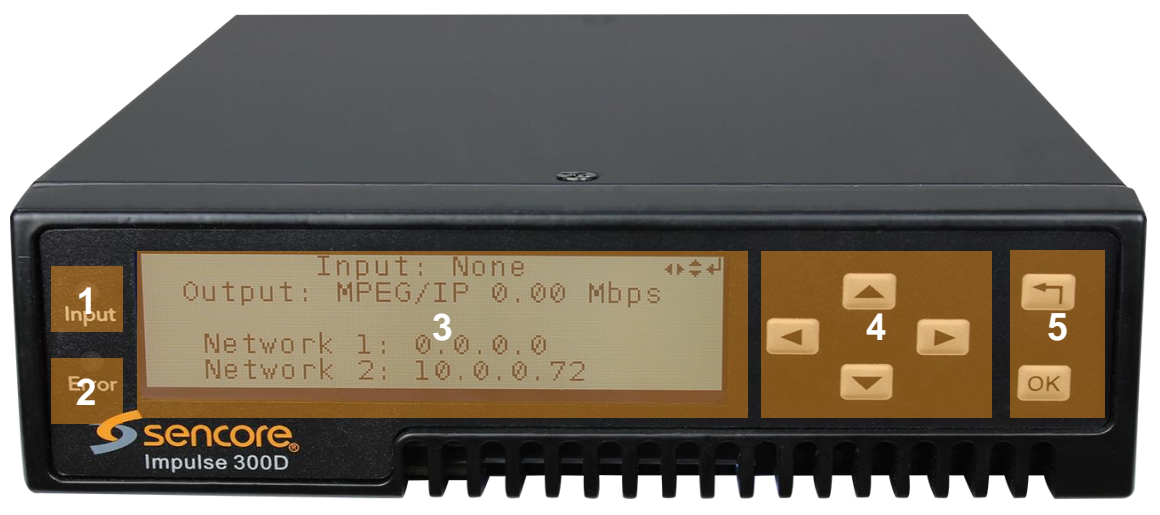

- 1. Input Indicator
- 2. Error Indicator
- 3. LCD Screen
- 4. Up, Down, Left and Right Buttons
- 5. OK and Return Buttons

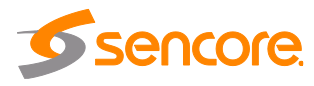

## <span id="page-11-0"></span>**1.3 Rear Panel Overview**

The IMPULSE 300D comes standard with all of the hardware listed below.

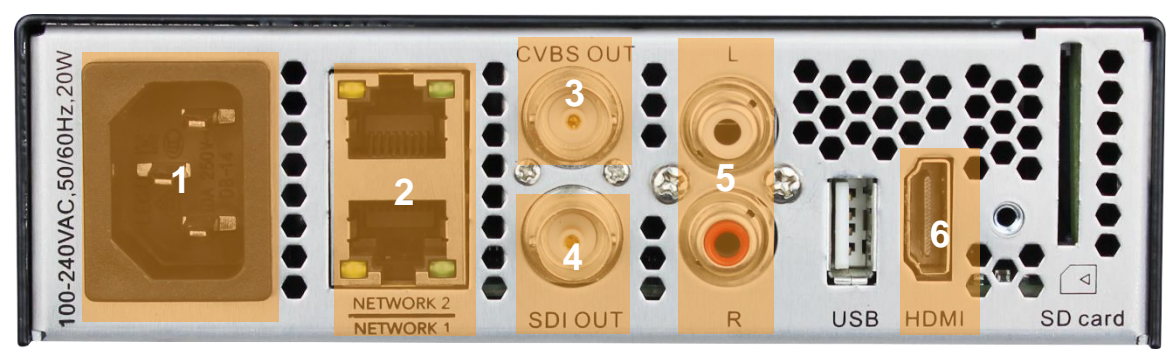

- 1. Power Supply
- 2. RJ45 Network 1/2 Ports
- 3. CVBS Output Connector
- 4. SDI Output Connector
- 5. RCA connection for Analog Audio
- 6. HDMI Output Connector

### <span id="page-11-1"></span>**1.4 Cooling**

The IMPULSE 300D is cooled via forced induction through the front of the unit and exhausted through the vents in the rear of the chassis.

## <span id="page-11-2"></span>**1.5 Rack Information**

The IMPULSE 300D is versatile and was designed to be deployed as a standalone device for easy installation into locations with limited space. With the optional 300D-MOUNT kit, three (3) IMPULSE 300D units can be deployed in a standard 19".

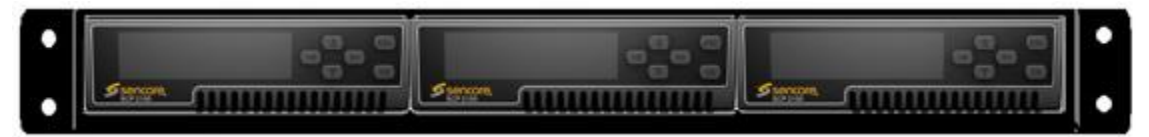

**Figure 1: IMPULSE 300D Rack Mount Kit**

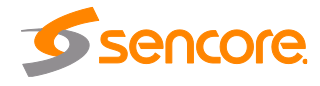

# <span id="page-12-0"></span>**Section 2 Installation**

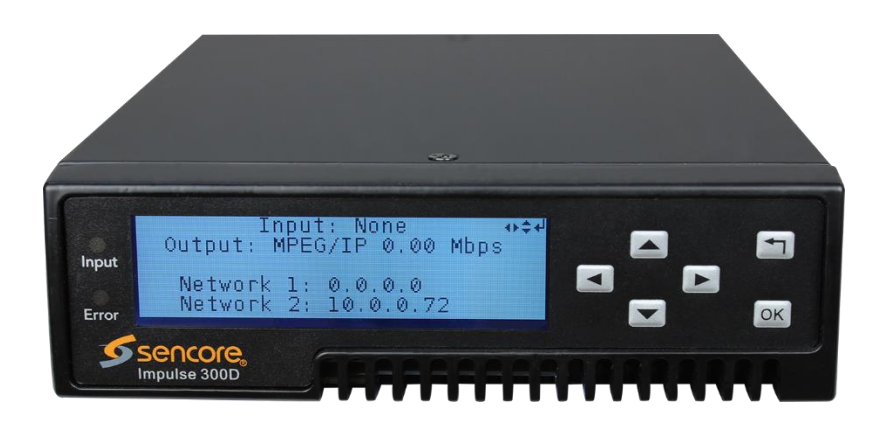

#### **Introduction**

This section includes the following topics:

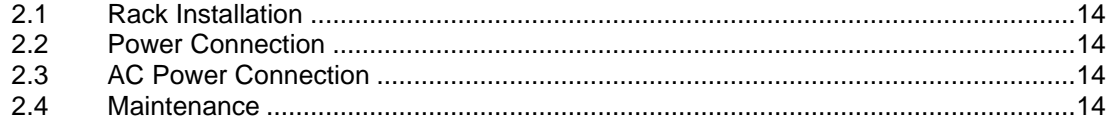

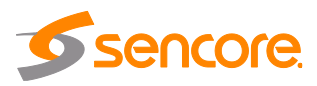

#### <span id="page-13-0"></span>**2.1 Rack Installation**

The IMPULSE 300D unit can be easily deployed almost anyplace. The size is small enough that the unit can be placed on a desk, in an equipment rack or on a shelf at a test bench.

## <span id="page-13-1"></span>**2.2 Power Connection**

Using the proper power connections is vital to the safe operation of the IMPULSE 300D. Only use the supplied 3-prong power connector or one with equal specifications. NEVER tamper with or remove the  $3<sup>rd</sup>$  – prong grounding pin. This could cause damage to the IMPULSE 300D, personnel, or property.

### <span id="page-13-2"></span>**2.3 AC Power Connection**

The IMPULSE 300D is intended for use on either 120V or 240V systems. The power supply will automatically detect the system it is connected to. To hook up the power use the following steps:

- 1. Locate the AC power cord that was included with the IMPULSE 300D.
- 2. Plug the female end of the power cord (end with no prongs) into the back of the unit.
- 3. Locate a protected outlet (usually inside of the rack) to plug the male end of the power cable into.

#### <span id="page-13-3"></span>**2.4 Maintenance**

The IMPULSE 300D is virtually a maintenance-free piece of equipment. There are no user serviceable parts on the inside of the unit.

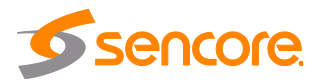

# <span id="page-14-0"></span>**Section 3 Operating the Front Panel**

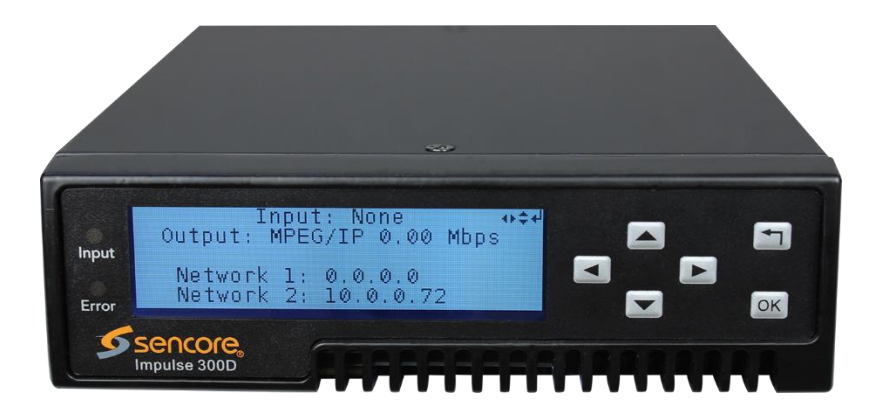

#### **Introduction**

This section includes the following topics:

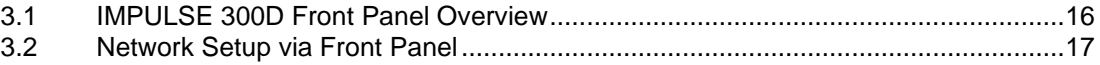

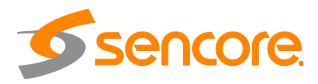

### <span id="page-15-0"></span>**3.1 IMPULSE 300D Front Panel Overview**

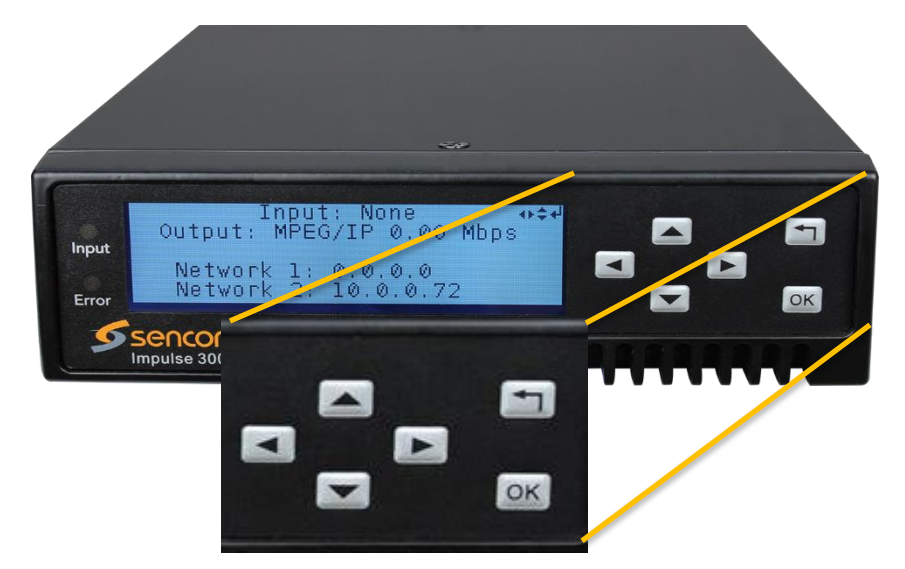

The IMPULSE 300D front panel allows configuration of the network interface settings, application of profiles, and viewing alarm statuses and unit information. The screen below is the idle screen of the IMPULSE 300D. This idle screen shows the incoming bitrate of the active input and output as well as the management IP addresses of the unit.

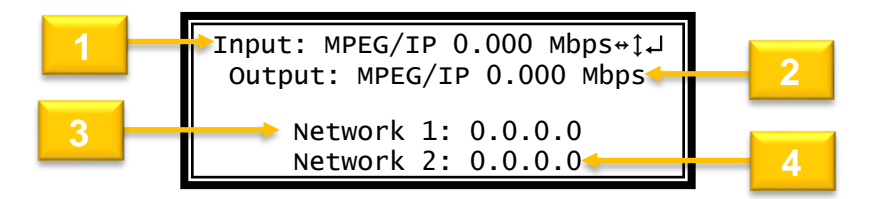

- 1. Active input and bitrate of incoming stream
- 2. Output format and bitrate
- 3. IP address of "Network 1" interface
- 4. IP address of "Network 2" interface

The figure on the next page shows a typical screen on the front panel. Several important features have been circled and noted. These features are common to all screens and

assist when navigating, viewing and editing unit information. The **button allows the** user to return to the home screen, cancel settings and go back a menu. In order to edit a selected parameter the **DR** button must be pressed. Once a parameter has been changed the <sup>OK</sup> button must be pressed again before the change takes effect on the unit.

Page 16 (72)

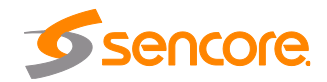

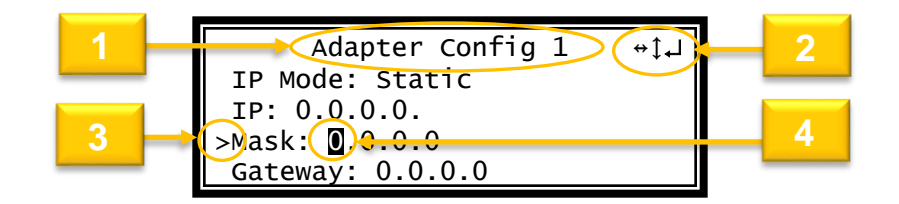

- 1. Screen title.
- 2. Icons indicate which control buttons are currently valid for entry.
- 3. Cursor shows which line is active.
- 4. When editing, active character or item is highlighted.

### <span id="page-16-0"></span>**3.2 Network Setup via Front Panel**

The IMPULSE 300D can be setup on a network connection to allow remote management and SNMP configuration. For these features to work, the network settings for the IMPULSE 300D must first be configured properly for the network it is connected to. By default, the IMPULSE 300D follows this configuration scheme:

- Network 1:
	- o Mode: DHCP
- Network 2:
	- o Mode: Static
	- o IP Address: 10.0.0.72
	- o Subnet Mask: 255.255.255.0
	- o Gateway: 0.0.0.0

## <span id="page-16-1"></span>**3.2.1 Configuring IP Mode (Static or DHCP)**

To setup the IMPULSE 300D with a static IP address, use the following steps:

- 1. Press the  $\infty$  button (twice if the front panel is in "Idle" mode).
- 2. Use the  $\blacktriangle$  and  $\blacktriangledown$  buttons to move the cursor to "Admin", then press the  $\alpha$  button.

Input: MPEG/IP 0.000 Mbps↔↕ Output: MPEG/IP 0.000 Mbps Network 1: 0.0.0.0

Network 2: 0.0.0.0

Main Menu ↔↕

>Admin Active Errors About System

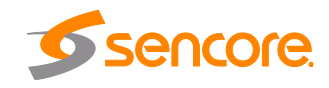

- 3. Use the  $\blacktriangle$  and  $\nabla$  buttons to move the cursor to "Unit Networking", then press the  $(x)$ button.
- **4.** Use the **A** and **v** buttons to move the cursor to "Network 1 Configuration", then press the  $\circ$ button.
- 5. If unit is currently set to "DHCP", it can be set to "Static" by pressing  $\left( \circ\kappa\right)$  to navigate to the "Adapter Config 1" Menu.
- 6. Press the  $\circ$  button to select "IP Mode". Use the  $\blacktriangle$  and  $\nabla$ buttons to highlight "Static". Press the  $\overline{\text{OK}}$  button to apply the changes.
- 7. Alternatively, if the unit is currently set to "Static", it can be set to "DHCP" by using the  $\blacktriangle$  and  $\nabla$ buttons to move the cursor to "IP Mode". Press the  $\circ$  button to enter "Adapter Config 1" menu.
- 8. Use the  $\blacktriangle$  and  $\nabla$  buttons to change the selection to "DHCP", then press the  $\infty$  button to save the selection.

 Admin ↔↕ >Unit Networking Profile

 Unit Networking ↔↕ >Configure Networking Network 1 Configuration Network 2 Configuration

 Press OK to configure ↔↕ IP Address: 0.0.0.0 Subnet Mask: 0.0.0.0 Gateway: 0.0.0.0 Mode: DHCP

 Adapter Config 1 ↔↕ >IP Mode: DHCP

Adapter Config 1 ↔↕ >IP Mode: Static IP: 0.0.0.0. Mask: 0.0.0.0. Gateway: 0.0.0.0

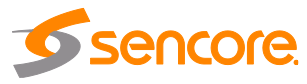

## <span id="page-18-0"></span>**3.2.2 Configuring Static IP Address/Subnet Mask/Gateway**

- 1. If it is not already selected, use the  $\Delta$  and  $\nabla$  buttons to move the cursor to "IP", then press the  $(\circledcirc$ button to select it.
- 2. Use the  $\blacktriangleleft$  and  $\blacktriangleright$  buttons to select the column to edit and use the  $\blacktriangle$  and  $\nabla$  buttons to change the IP, then press the  $\circ$ button to save the selection.
- 3. The cursor will now be on "Mask".
- 4. Use the  $\blacktriangleleft$  and  $\blacktriangleright$  buttons to select the column to edit and use the  $\blacktriangle$  and  $\nabla$  buttons to change the Mask, then press the **OK** button to save the selection.
- 5. The cursor will now be on "Gateway".
- 6. Use the  $\blacktriangleleft$  and  $\blacktriangleright$  buttons to select the column to edit and use the  $\blacktriangle$  and  $\nabla$  buttons to change the Gateway, then press the **EQK** button to save the selection.

Adapter Config 1 ↔↕ IP Mode: Static >IP: 0.0.0.0 Mask: 0.0.0.0 Gateway: 0.0.0.0

Adapter Config 1 ↔↕ IP Mode: Static IP: 000.000.000.000 Mask: 0.0.0.0 Gateway: 0.0.0.0

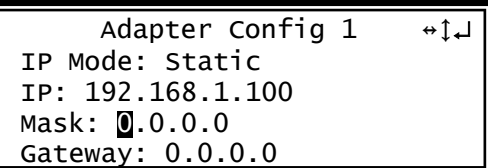

```
Adapter Config 1 ↔↕ 
IP Mode: Static
IP: 192.168.1.100
Mask: 255.255.255.0
Gateway: \blacksquare.0.0.0
```
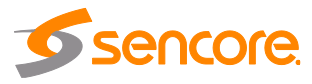

# <span id="page-19-0"></span>**Section 4 Operating the Web Interface**

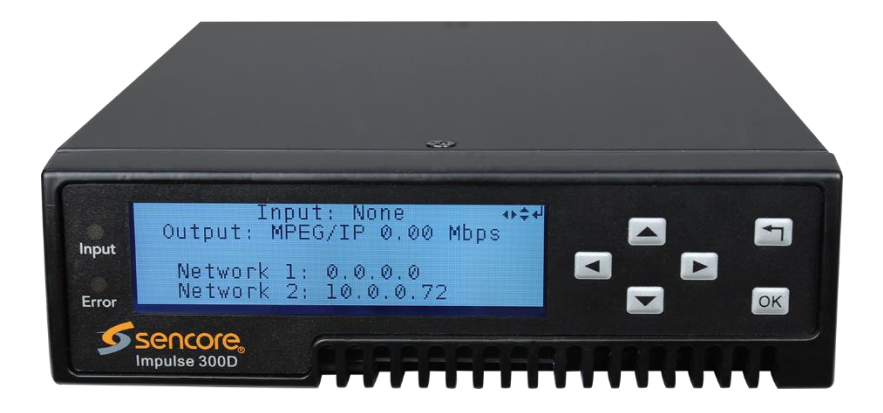

#### **Introduction**

This section includes the following topics:

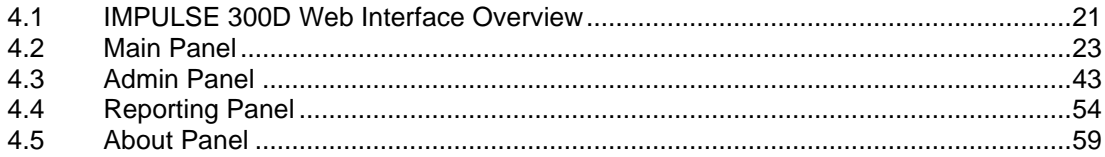

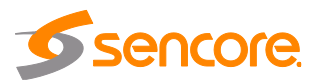

## <span id="page-20-0"></span>**4.1 IMPULSE 300D Web Interface Overview**

## <span id="page-20-1"></span>**4.1.1 Logging into the IMPULSE 300D Web Interface**

To open the IMPULSE 300D web interface use one of the following supported browsers and navigate to the unit's IP address:

- Internet Explorer
- Firefox
- Google Chrome

*Note: Some older versions on these browsers may not be supported*

The user will need to login to the web interface. Press the login button in order to login to the web interface.

#### *Default Credentials*

Username: admin

Password: mpeg101

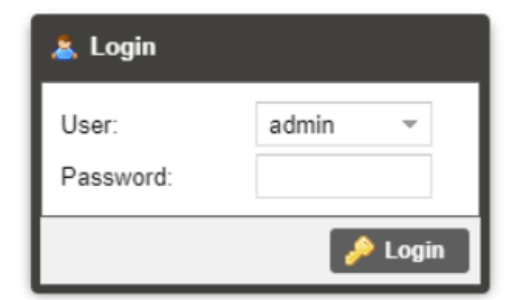

# <span id="page-20-2"></span>**4.1.2 Hiding Unused Inputs**

The IMPULSE 300D web interface allows the user to hide inactive inputs using the

Hide Unused Inputs Show Unused Inputs button or show all available inputs by click the

button. Only the inputs configured as the Primary Input and Backup Input (see Section [4.2.1\)](#page-23-0) will be displayed when unused inputs are hidden.

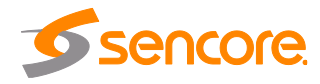

## <span id="page-21-0"></span>**4.1.3 Buttons and Status Indicators**

When the icon is shown user configuration is available. Clicking this button will open menus where settings can be changed by the user.

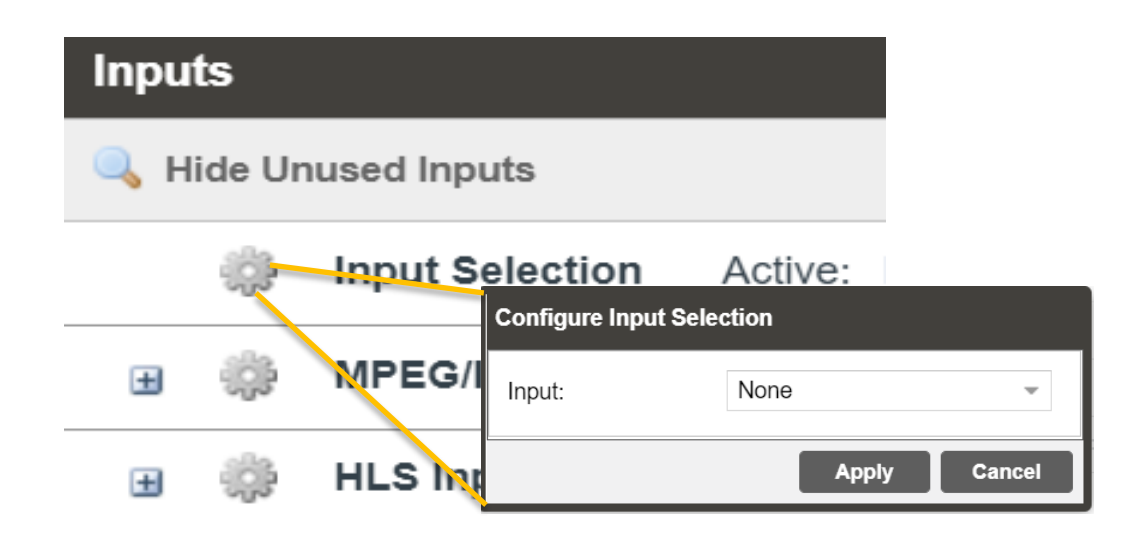

When the  $\pm i$  icon is shown additional status information can be viewed. Click this button will expand the menu to display the additional status information. All text in status menus shown in **ORANGE** are user configurable settings. Text shown in **BLUE** is not user configurable and is strictly a status or value. To minimize the status windows again click the  $\blacksquare$  icon.

Status in the IMPULSE 300D web interface is shown with LED status indicators:

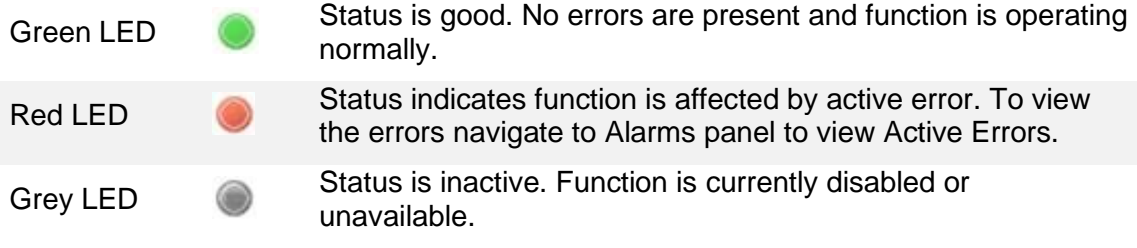

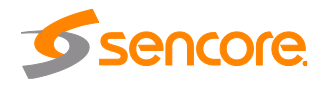

## <span id="page-22-0"></span>**4.2 Main Panel**

The Main panel of the IMPULSE 300D web interface is used to configure the unit to decode and de-encapsulate. When configuring the IMPULSE 300D the user begins at the top of the menu and works down. The inputs are configured, then decoding, baseband processing, then outputs are configured. Pictured below is a fully populated unit with all options licensed.

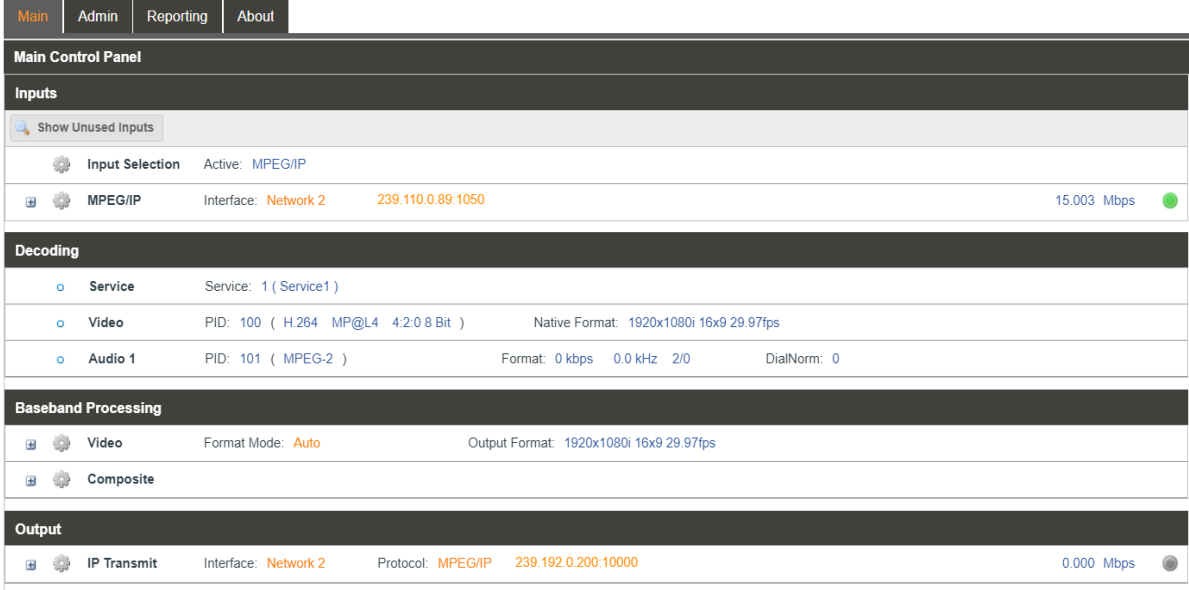

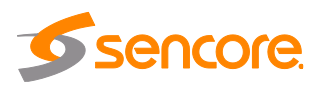

## <span id="page-23-0"></span>**4.2.1 Configuring Active Inputs**

This menu allows the user to configure a input selection. Even though other inputs may receive a signal, the active input will be the only information shown in the decoding menu.

To change the active input click the is icon next to Input Selection:

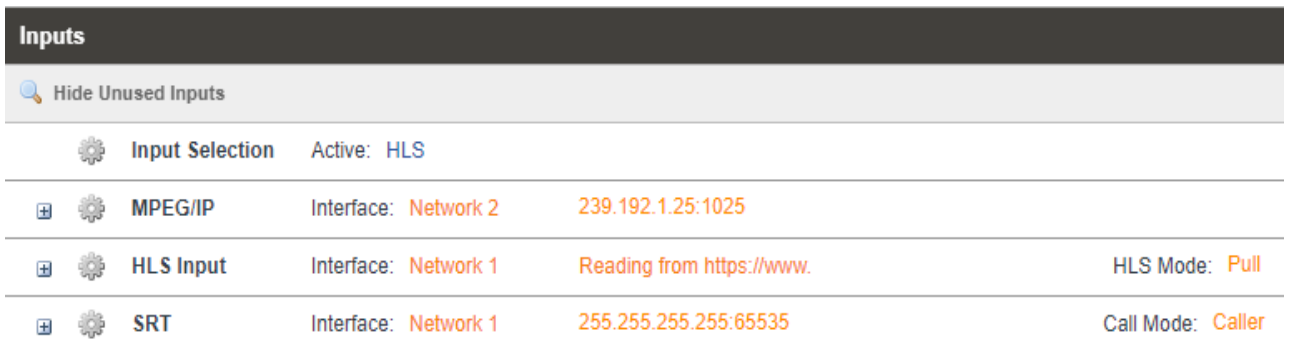

#### Active Input Indicator

![](_page_23_Picture_82.jpeg)

#### Active Input Configuration Menu

![](_page_23_Picture_83.jpeg)

![](_page_23_Picture_9.jpeg)

## <span id="page-24-0"></span>**4.2.2 Configuring IP Receive/Input**

This menu allows the user to configure the IP recieve for the input of MPEG/IP, SRT and HLS streams. Zixi input may also be added with additional licensing. The available options are dependent upon whether the "Input Type" field is set for MPEG/IP, SRT, Zixi or HLS.

# **4.2.2.1 Configuring RTMP(S) Input**

This menu configures the reception of a RTMP or RTMPS input. The RTMP(S) input can be configured to specify a source URL from the transmitting device.

![](_page_24_Picture_104.jpeg)

![](_page_24_Picture_105.jpeg)

![](_page_24_Picture_7.jpeg)

## **4.2.2.2 Configuring MPEG/IP Input**

This menu configures the MPEG/IP input for reception of unicast or multicast transport streams. The version of IGMP the IMPULSE 300D uses is automatically determined when it connects to the network. IGMP Filter Mode can be entered for use when the unit is connected to an IGMPv3 network.

![](_page_25_Picture_127.jpeg)

General Options for MPEG/IP Input

| <b>Setting</b>        | Range                            | <b>Description</b>                                                                                                    |
|-----------------------|----------------------------------|----------------------------------------------------------------------------------------------------|
| Receive               | Enabled                          | This setting allows the user to enable or<br>disable these input stream settings.                                                                                                    |
|                       | Disabled                         |                                                                                                    |
| Interface             | Network 1                        | The physical connector on which to receive<br>the MPEG/IP traffic.                                                                                                    |
|                       | Network 2                        |                                                                                                    |
| <b>Mode</b>           | Multicast<br>Unicast             | Multicast setting allows the unit to receive<br>multicast streams. Multicast streams<br>originate from the IP range $224.0.0.0 -$<br>239.255.255.255. Unicast allows the unit to<br>receive unicast streams. Unicast streams<br>originate directly from a source device. |
| <b>Destination IP</b> | $224.0.0.0 -$<br>239.255.255.255 | This setting is only available when<br>receiving a multicast stream. This address                                                                                                    |

![](_page_25_Picture_6.jpeg)

Page 26 (72)

![](_page_26_Picture_111.jpeg)

To add an IP address to the IGMP filter list, click the C Add IGMP Address button. Enter a valid IPV4 address and click OK. The filter list will show the newly entered address.

![](_page_26_Picture_112.jpeg)

![](_page_26_Figure_4.jpeg)

To remove any IP from the filter list, click the  $\bullet$  icon in the corresponding row. All addresses can be removed from the IGMP filter list by clicking the  $\bullet$  Remove All button.

Click the  $\equiv$  icon by the MPEG/IP input to view information about the incoming IP stream. Clicking the  $\Box$  icon will hide the IP statistics.

![](_page_26_Picture_7.jpeg)

![](_page_27_Picture_30.jpeg)

MPEG/IP Input Statistics Menu

The  $\tau$  Reset Counters button is used to reset all the statistics for incoming IP packets and establish a new point of reference.

![](_page_27_Picture_4.jpeg)

# **4.2.2.3 Configuring HLS Input**

This menu configures the HLS input for reception of HTTP streams. The HLS input may be configured to receive through a local or network location through the HLS mode settings.

![](_page_28_Picture_120.jpeg)

General options for HLS input

![](_page_28_Picture_121.jpeg)

![](_page_28_Picture_6.jpeg)

Page 29 (72)

![](_page_29_Picture_77.jpeg)

Click the  $\equiv$  icon by the HLS input to view information about the incoming IP stream. Clicking the  $\equiv$  icon will hide the IP statistics.

![](_page_29_Picture_3.jpeg)

HLS Input Statistics Menu

![](_page_29_Picture_5.jpeg)

# **4.2.2.4 Configuring SRT Input**

This menu configures the reception of a SRT input. The SRT input can be configured to specify a caller, listener or rendezvous within the Call Mode selection drop down.

![](_page_30_Picture_109.jpeg)

![](_page_30_Picture_110.jpeg)

![](_page_30_Picture_5.jpeg)

![](_page_31_Picture_111.jpeg)

Click the  $\equiv$  icon by the SRT input to view information about the incoming IP stream. Clicking the  $\equiv$  icon will hide the IP statistics.

![](_page_31_Picture_112.jpeg)

SRT Input Statistics Menu

The  $\tau$  Reset Counters button is used to reset all the statistics for incoming IP packets and establish a new point of reference.

![](_page_31_Picture_6.jpeg)

# **4.2.2.5 Configuring Zixi Input**

This menu configures the reception of Zixi input. The Zixi input can be configured via a remote host.

![](_page_32_Picture_125.jpeg)

![](_page_32_Picture_126.jpeg)

Page 33 (72)

![](_page_32_Picture_6.jpeg)

![](_page_33_Picture_122.jpeg)

Click the  $\equiv$  icon by the Zixi input to view information about the incoming IP stream. Clicking the  $\Box$  icon will hide the IP statistics.

![](_page_33_Picture_123.jpeg)

Zixi Input Statistics Men

The  $\sim$  Reset Counters button is used to reset all the statistics for incoming IP packets and establish a new point of reference.

![](_page_33_Picture_7.jpeg)

## <span id="page-34-0"></span>**4.2.3 Configuring Service Selection**

This menu allows the user to configure the PIDs or Service the IMPULSE 300D will decode. Depending on the Selection Mode that is set, the menu will change to reflect the applicable settings.

#### **Service Lock**

In Service Lock mode the 300D is set to decode a specified service number or service name. If the PIDs within the service change at any time, the 300D will continue to decode the service. The drag and drop method can be used to populate the Service Name or Service Number dialog boxes.

![](_page_34_Picture_113.jpeg)

Service Lock Selection Menu

| <b>Setting</b>                       | Range        | <b>Description</b>                                                                                                    |
|--------------------------------------|--------------|----------------------------------------------------------------------------------------------------|
| <b>Selection Mode</b>                | Service Lock | Setting to Service Lock sets the unit to<br>decode any PIDs associated with a service<br>number or service name. Setting to PID<br>Lock sets the unit to decode only the PIDs<br>specified in the PID Lock Configuration<br>matrix. Auto Seek mode will tune the unit to<br>the first service listed in the PAT if a<br>transport stream is present. |
|                                      | PID Lock     |                                                                                                    |
|                                      | Auto Seek    |                                                                                                    |
| $\mathbf{a} = \mathbf{a} \mathbf{a}$ |              |                                                                                                    |

![](_page_34_Picture_8.jpeg)

#### **PID Lock Mode**

In PID Lock mode the 300D will only decode the PIDs specified by the user in the PID Lock Configuration matrix. The drag and drop method can be used to auto-populate the cells in the matrix.

![](_page_35_Picture_55.jpeg)

PID Lock Selection Menu

#### **Auto Seek Mode**

In Auto Seek mode the 300D will decode first service listed in the PAT. All PIDs will automatically be assigned and decoded. No other configurations are available in this mode. This mode should only be used to verify the 300D is receiving a valid signal and it able to decode. This mode is not recommended for a professional environment.

![](_page_35_Picture_7.jpeg)
# **4.2.4 Configuring Video Services**

The menu allows the user to configure both HDMI and SDI output formats of the IMPULSE 300D. The Auto setting may be used to match the native video format.

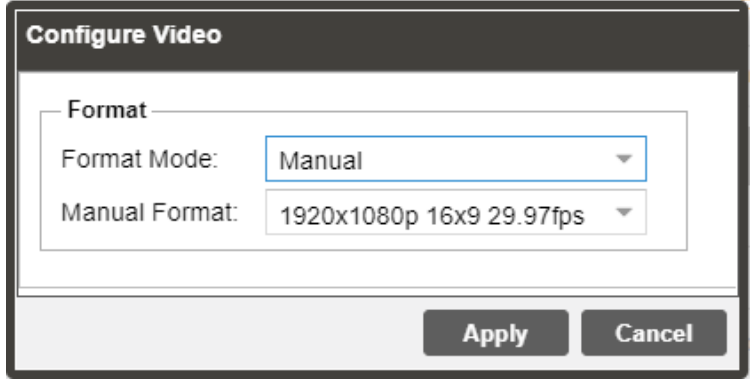

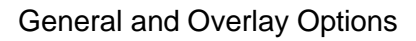

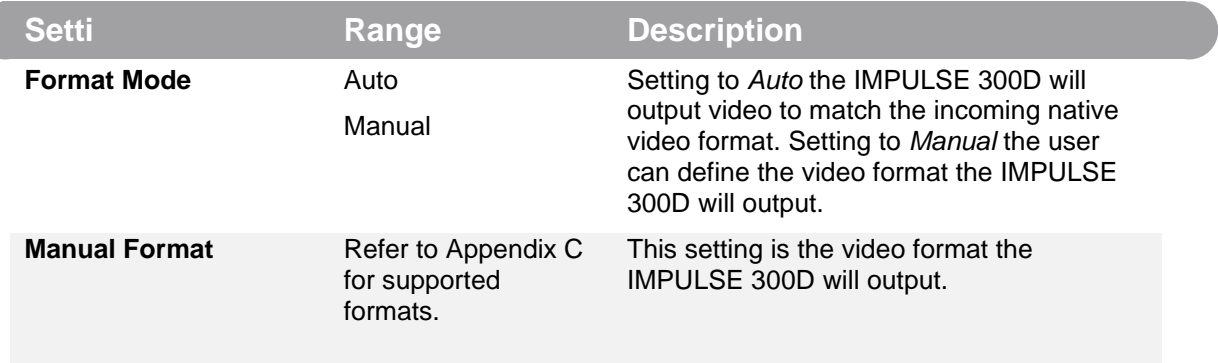

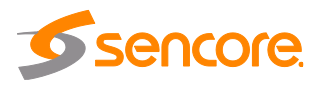

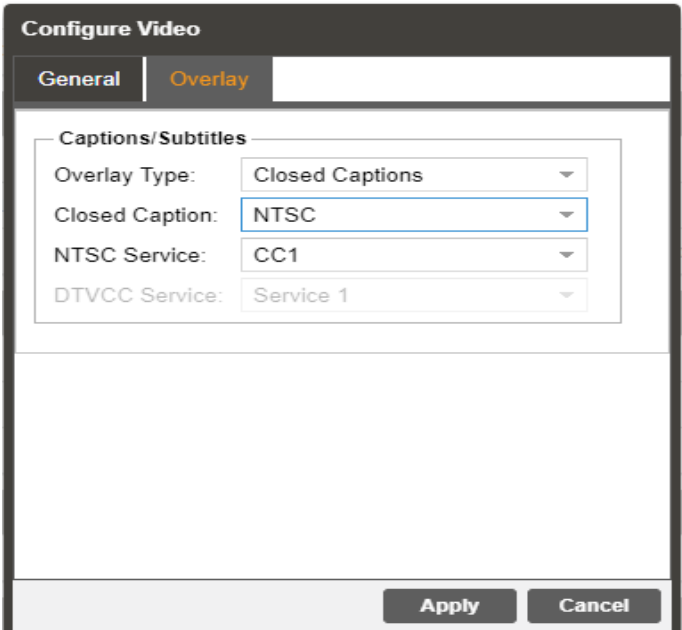

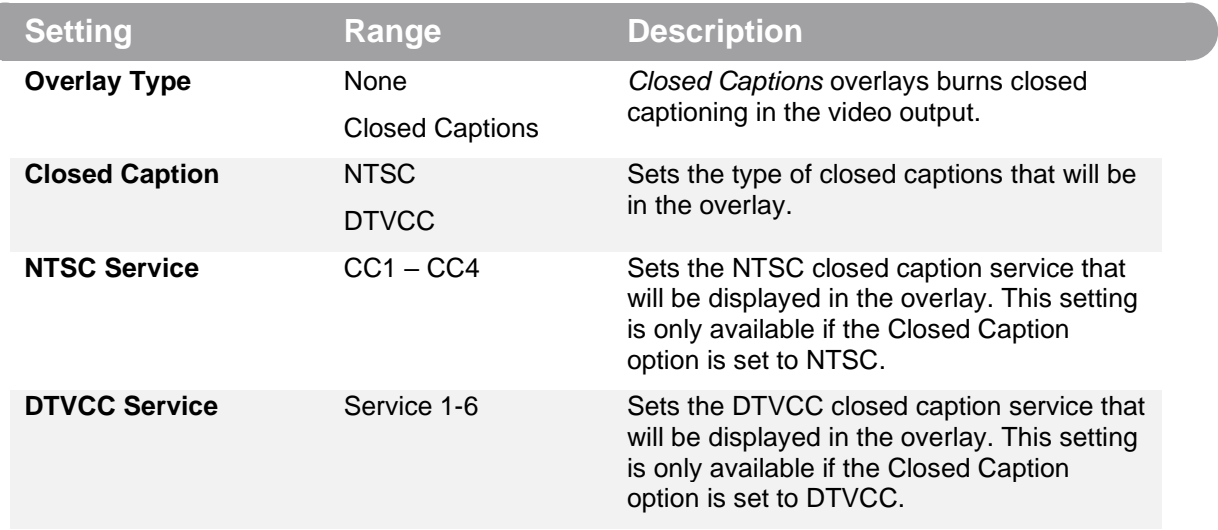

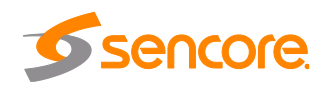

#### **4.2.5 Configuring Composite Output**

This menu allows the user to configure the composite video output of the Impulse 300D. Color subcarriers and VBI embedding are configured in this menu. Please note that the composite video output is only active if the output video format is SD.

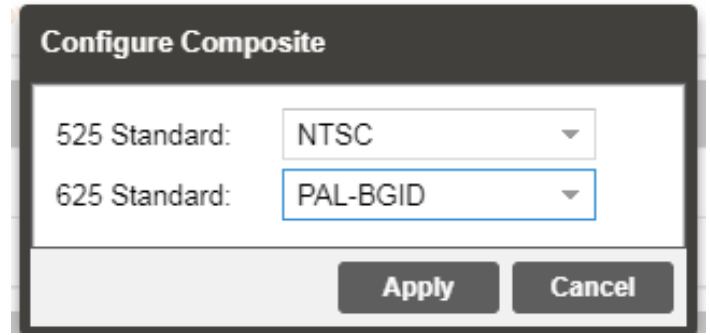

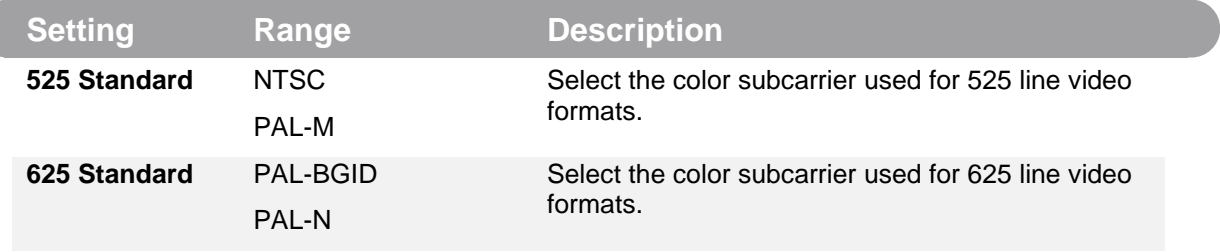

## **4.2.6 Configuring Analog Audio Output**

This menu allows the user to configure the analog output outputs of the IMPULSE 300D. One analog audio outputs are available. The dBu level of the outputs can be adjusted for each of the four audio outputs.

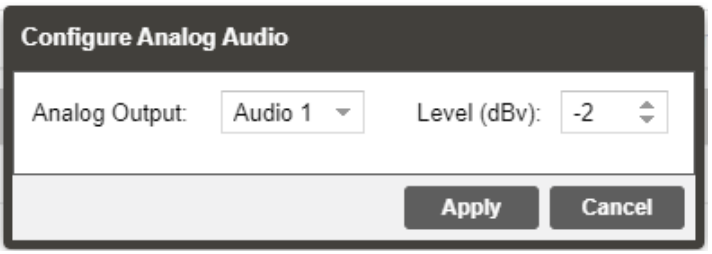

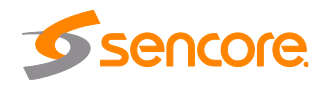

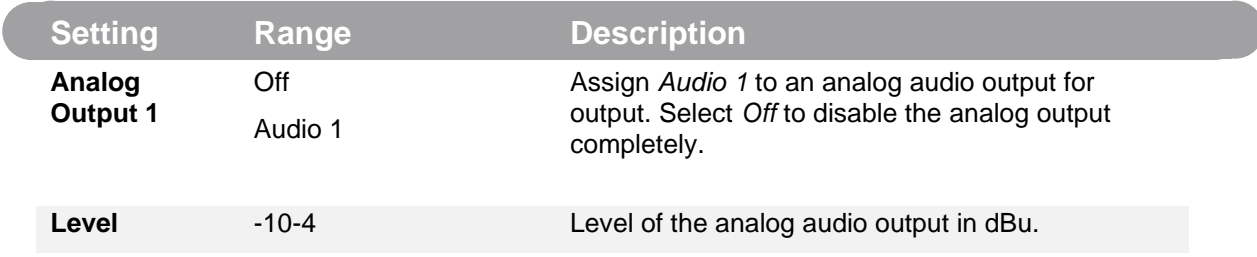

#### **4.2.7 Configuring the MPEG/IP Transmit**

This menu allows the user to configure the MPEG/IP output. The two network ports can be set to either receive or transmit MPEG/IP. This menu is for setting up the transmission of MPEG/IP unicast or multicast transport streams.

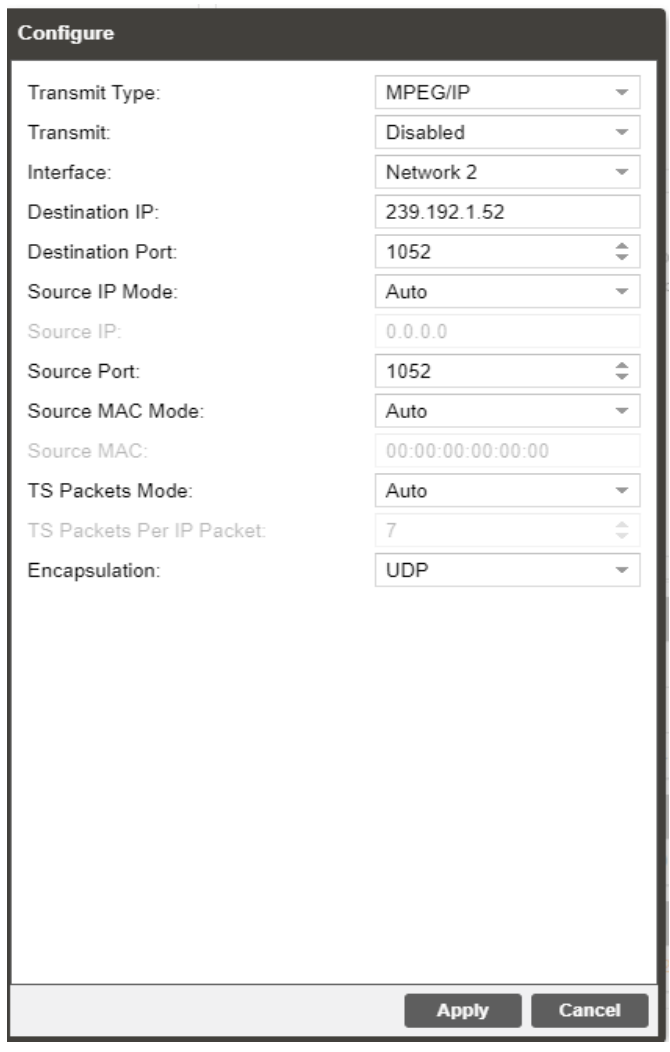

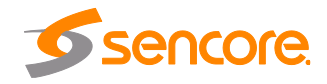

Page 40 (72)

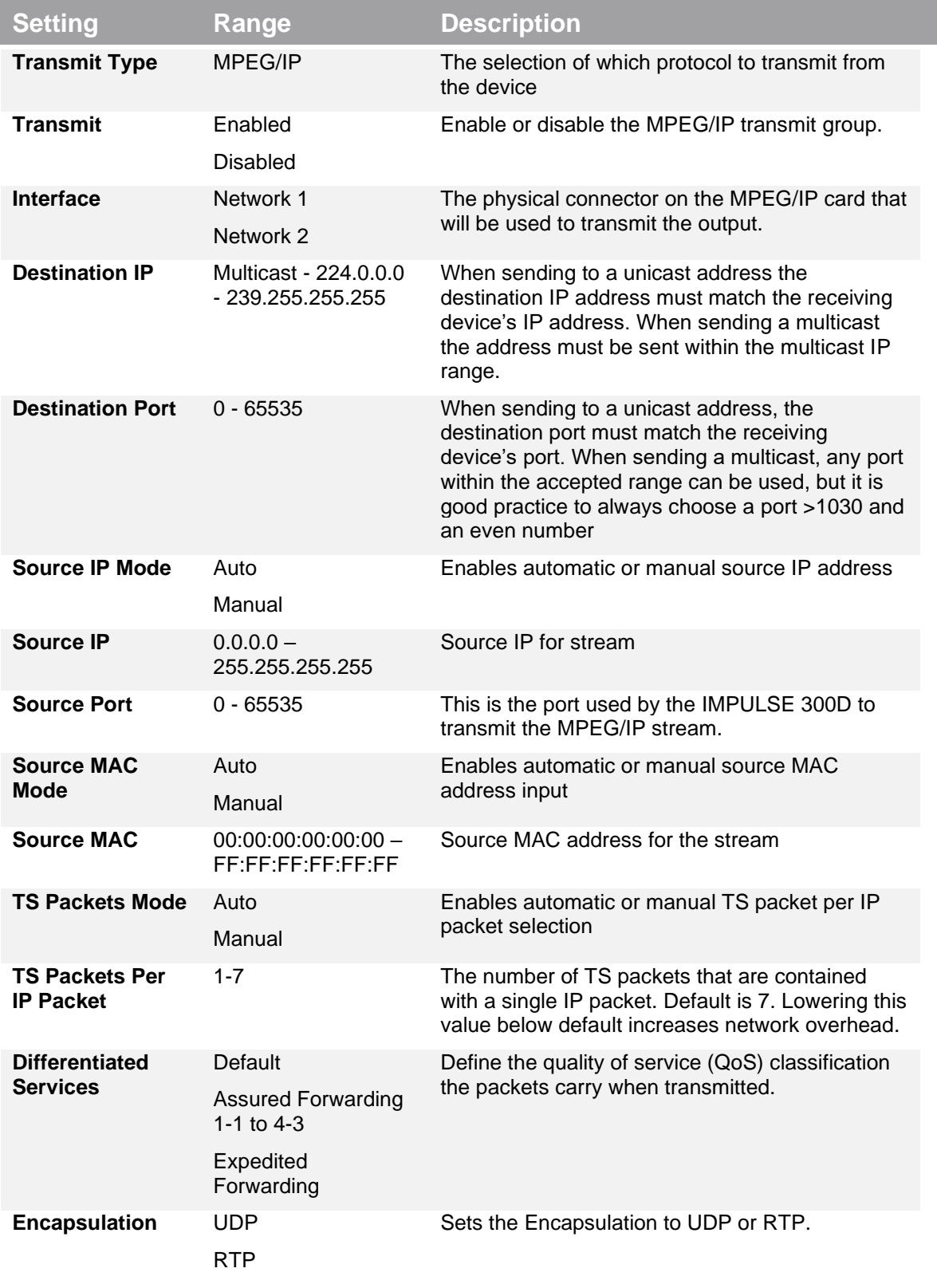

Page 41 (72)

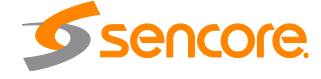

#### **4.2.8 Configuring SDI Outputs**

The following menus allow the user to configure the embedded audio and auxillary data in the SDI video output. All VANC embedding Line settings contain the values 4 through 19.

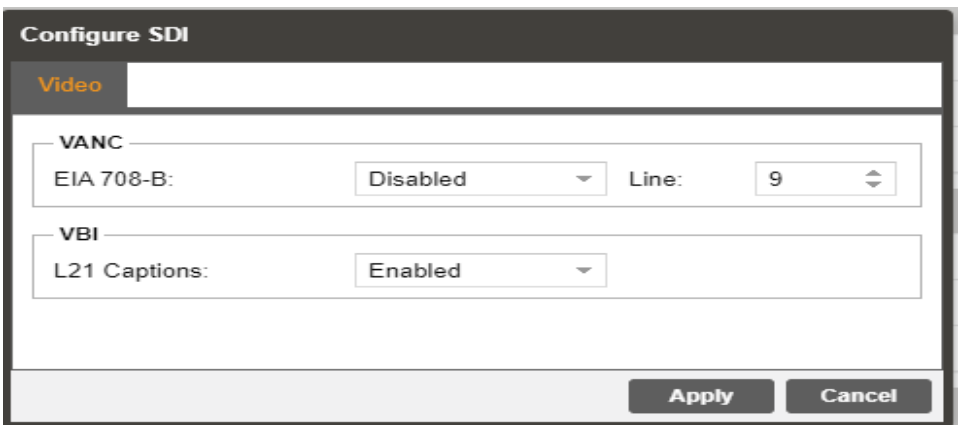

#### **VANC Embedding**

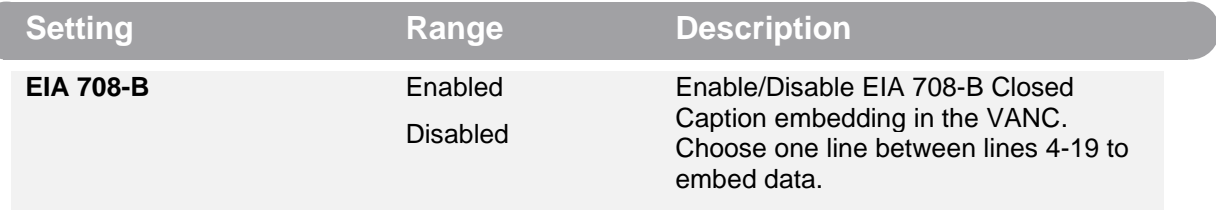

## **SD SDI VBI Embedding**

When the IMPULSE 300D is configured to output SD video the VBI data can be encoded into the vertical blanking as a VBI waveform. The options below allow the user to enable or disable these waveforms.

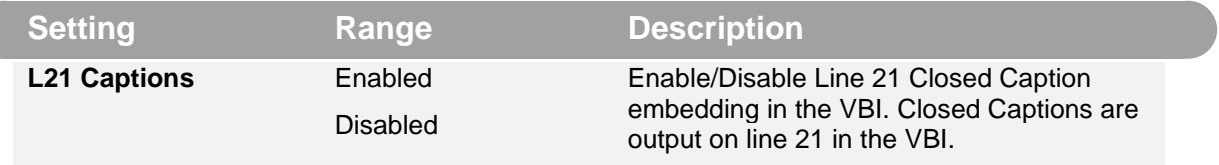

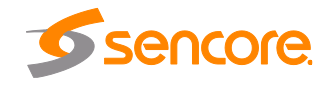

## **4.3 Admin Panel**

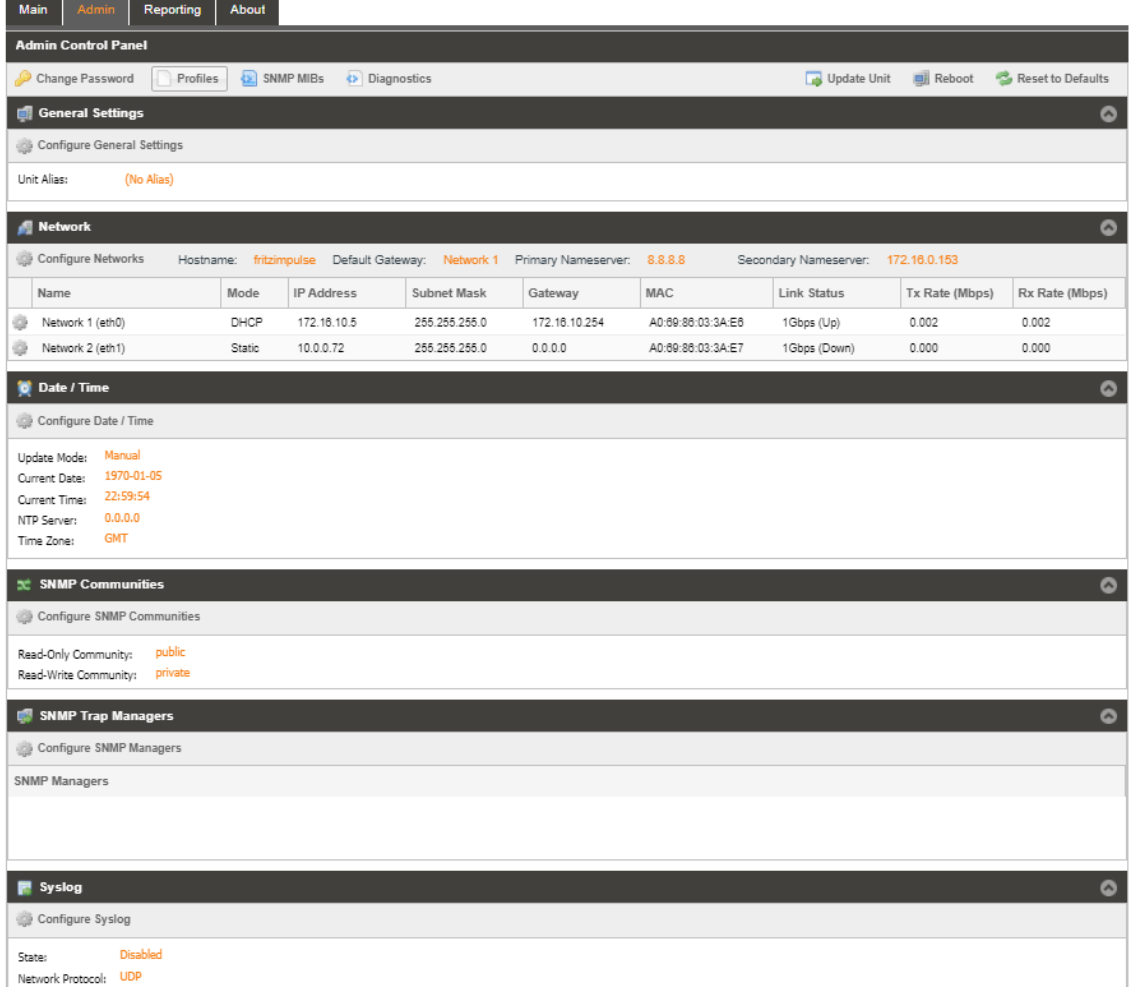

To access the Admin Control Panel, click on the Admin tab. This menu allows the user to control many aspects of the IMPULSE 300D.

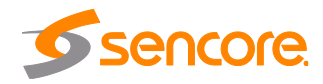

#### **4.3.1 Changing Unit Password**

The IMPULSE 300D can be assigned an access password and the current access password can be changed. In order to make changes to passwords, click the

Change Password button. A window will appear to enter the current password and new password.

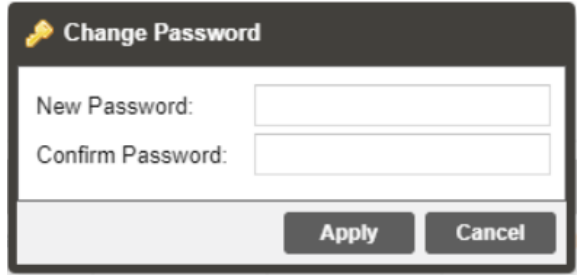

#### **4.3.2 Profiles**

The IMPULSE 300D has the ability to save all configured settings to multiple profiles. Profiles can be saved locally, renamed and saved to external storage to be used on other IMPULSE 300Ds. Profiles can be used to quickly and easily change the configuration of an IMPULSE 300D to suit different inputs and decoding requirements.

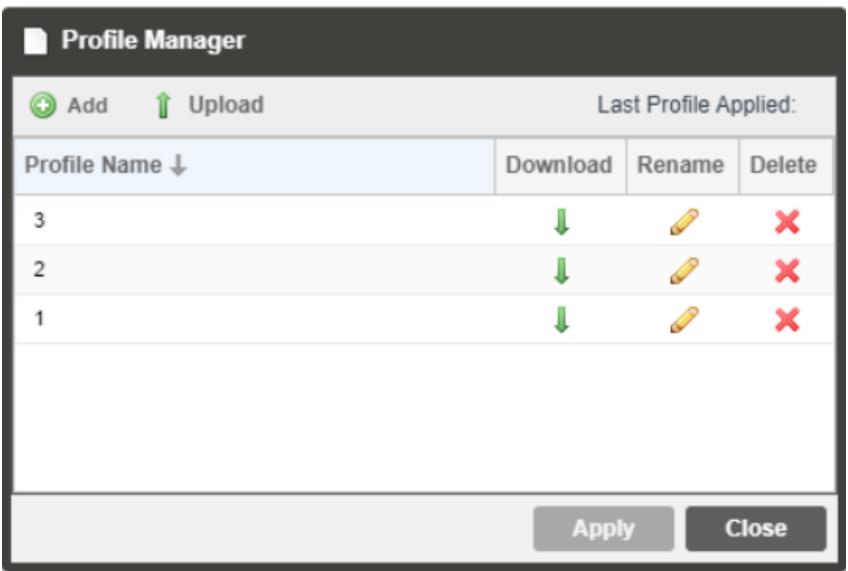

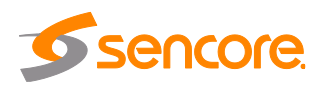

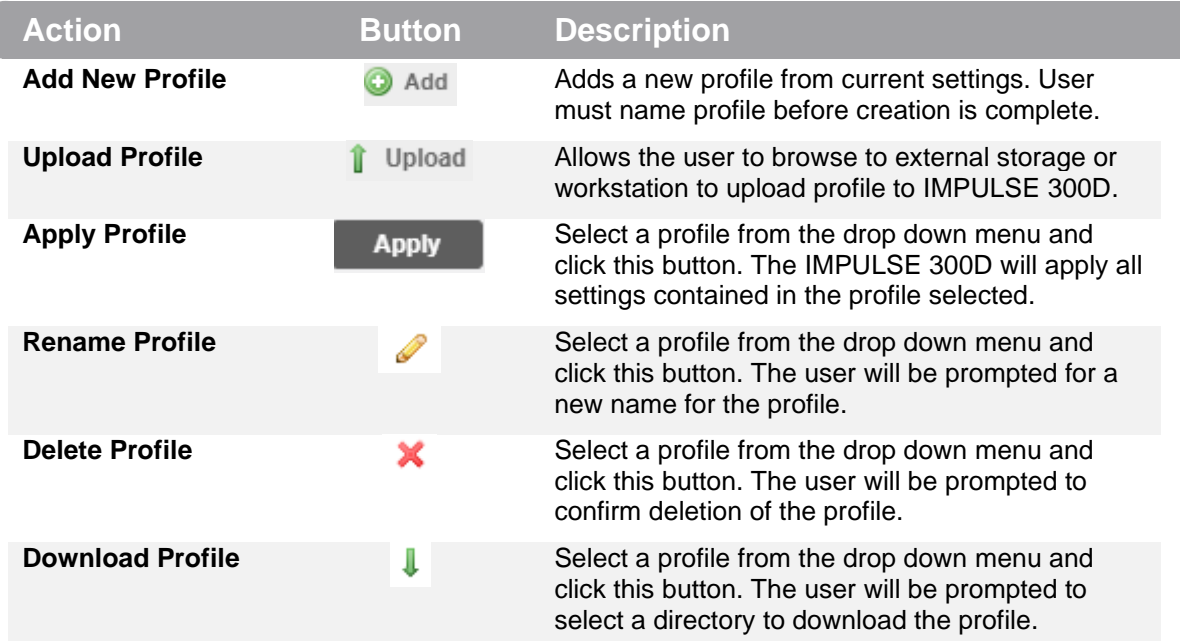

#### **4.3.3 Diagnostics**

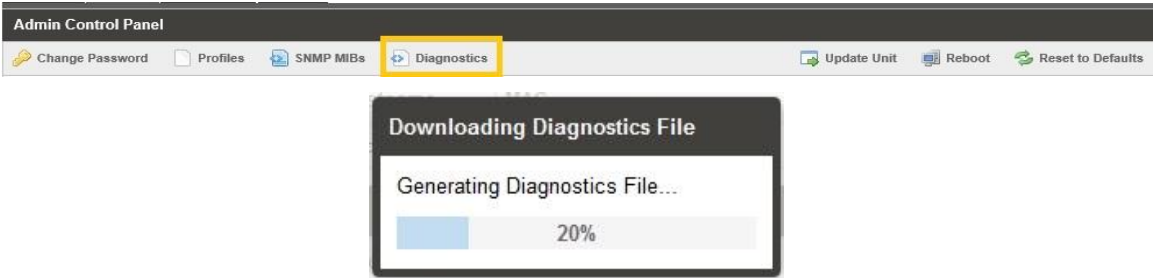

The IMPULSE 300D provides the user the ability to take a snapshot of ALL current unit settings, reported values, active alarms, and the alarm and log file history. This snapshot will be downloaded as a .XML format file that can be sent to Procare at Sencore for analysis.

Click the 'Diagnostics' button and a window will open showing the diagnostic file creation progress.

This window is replaced with a download file window when file creation is complete.

The user will be asked to 'Open' or 'Save' the file.

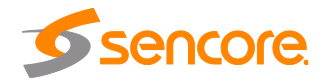

#### **4.3.4 General Settings**

The IMPULSE 300D can be assigned an alias which is displayed in the upper right hand corner of the web interface. The alias can help define which IMPULSE 300D the operator is currently logged into.

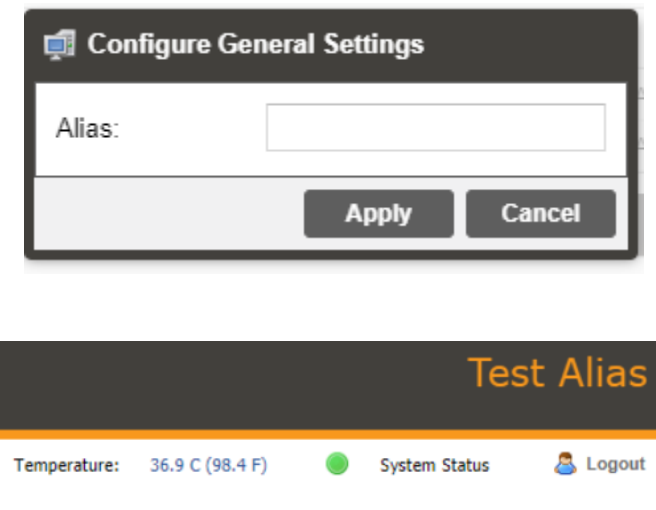

# **4.3.5 Unit Network Configuration**

The management of the IMPULSE 300D can be configured from the web interface. To make changes to the management port click, the button under the Unit Network Configuration section. Domain name servers can be configured on the IMPULSE clicking the **configure Networks** button. IP address and web address entries are accepted as Nameserver addresses. The hostname and default gateway may also be configured under this menu.

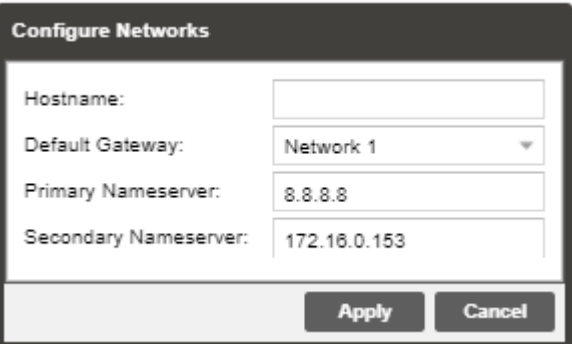

*NOTE: Exercise extreme caution when performing changes to this menu as network communication can be lost with the IMPULSE 300D.*

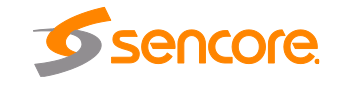

Page 46 (72)

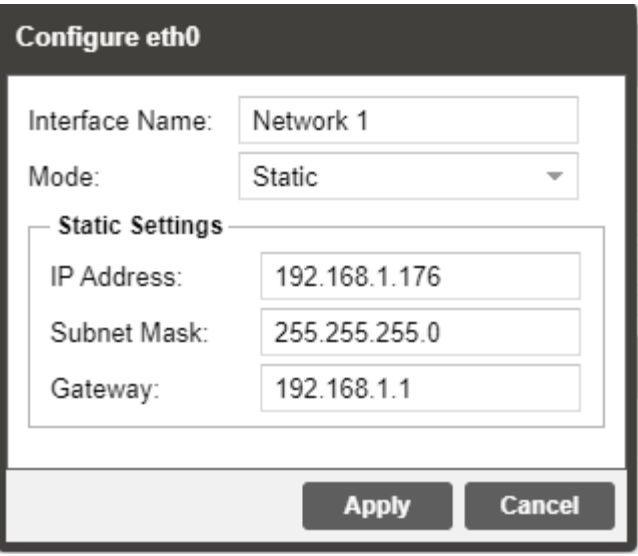

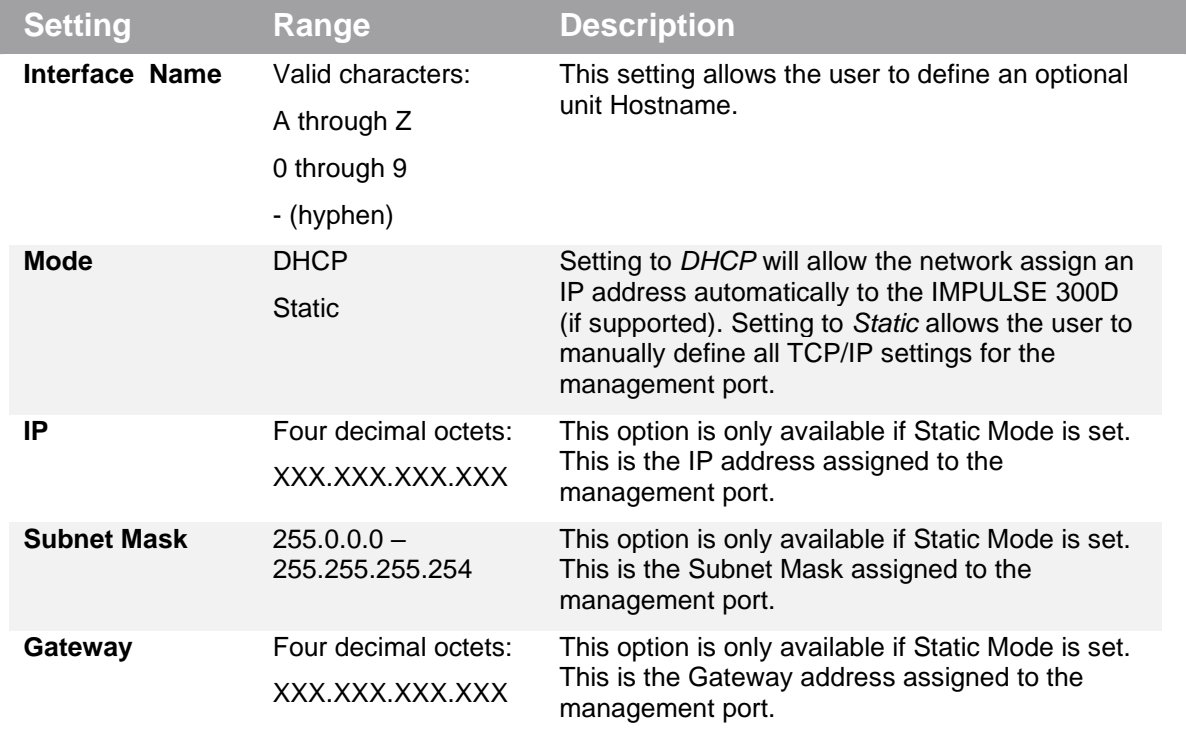

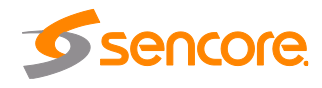

#### **4.3.6 SSH Tunnels**

The IMPULSE 300D can be remotely managed by using an SSH tunnel. In applications where Zixi ZEN Master is being used, an SSH tunnel is established to provide remote access to the web GUI of the IMPULSE 300D.

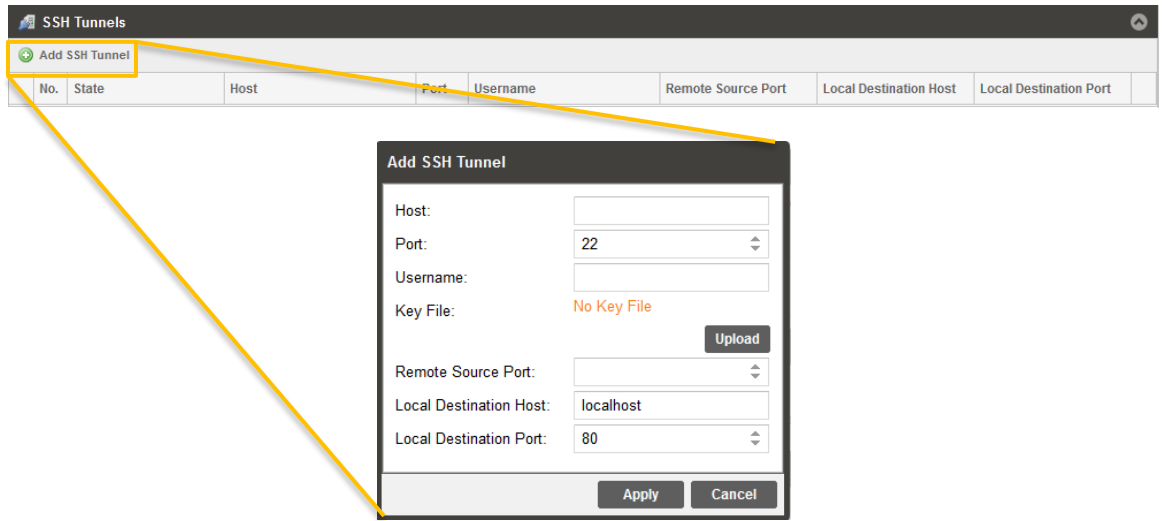

**Figure 2: Adding SSH Tunnels**

The SSH tunnel configuration window will allow the user to define the connection to Zixi ZEN Master by providing the required details in the Add SSH Tunnel window. Most of the values for these settings can be found in your ZEN Master instance.

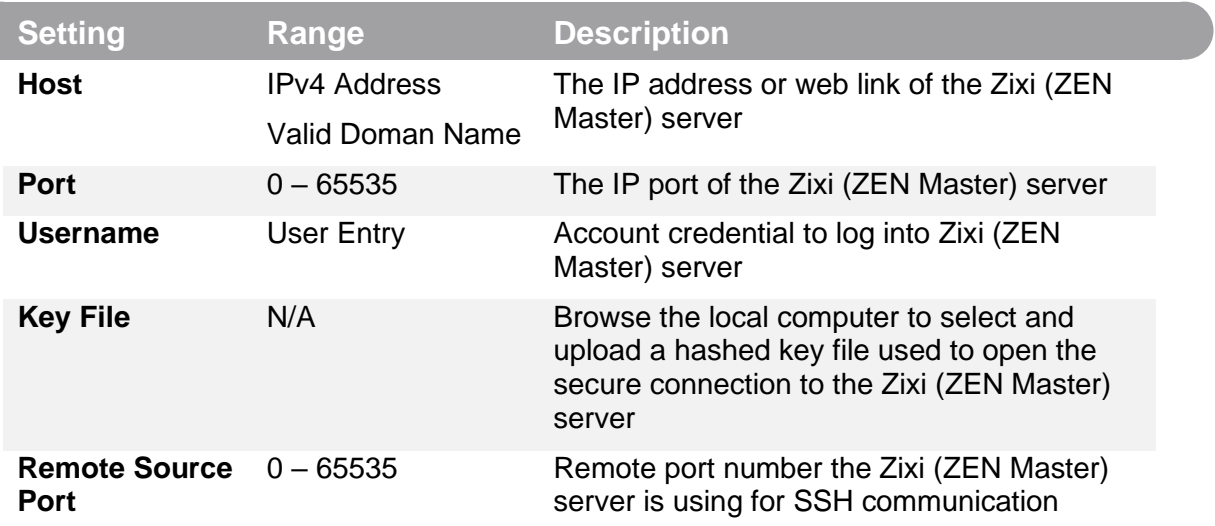

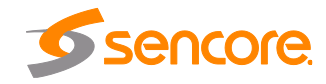

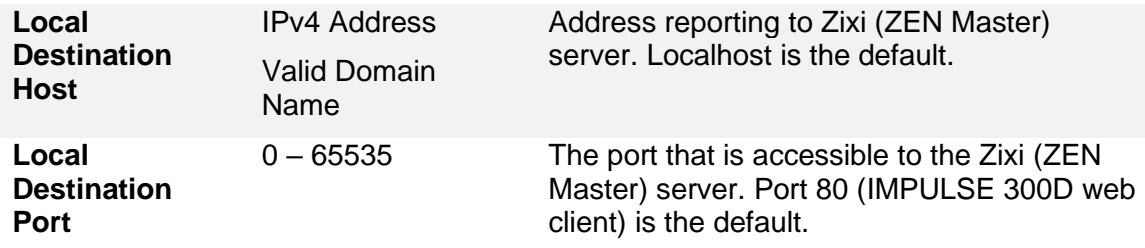

#### **4.3.7 Licensing**

Certain features of the IMPULSE 300D require licenses in order to be functional. The interface displays all licenses available as well as the following status:

- License Locked or Unlocked
- License is Supported or Unsupported by the installed hardware

If licenses need to be applied to the IMPULSE 300D click by Apply License Rey button. The menu below will appear where the user can copy and paste the provided license key from Sencore.

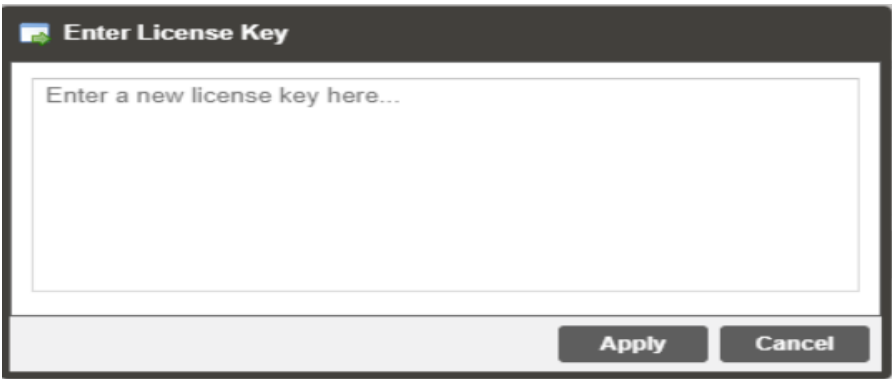

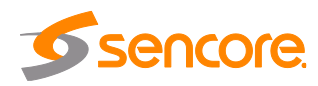

#### <span id="page-49-1"></span><span id="page-49-0"></span>**4.3.8 Date/Time**

The IMPULSE 300D can be set to synchronize with an NTP server or a manual date and time can be defined by the user. Click the  $\mathbb{S}^{\text{complex base}}$  button to configure the date and time. These values are used to timestamp entries in the Alarm and Event logs under the Reporting tab.

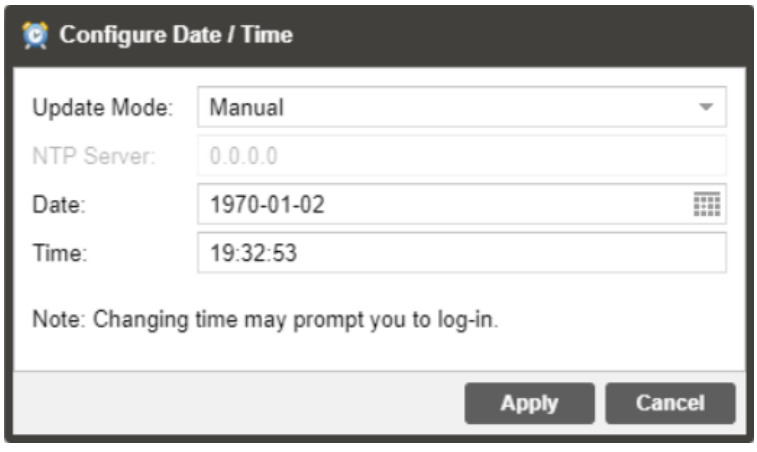

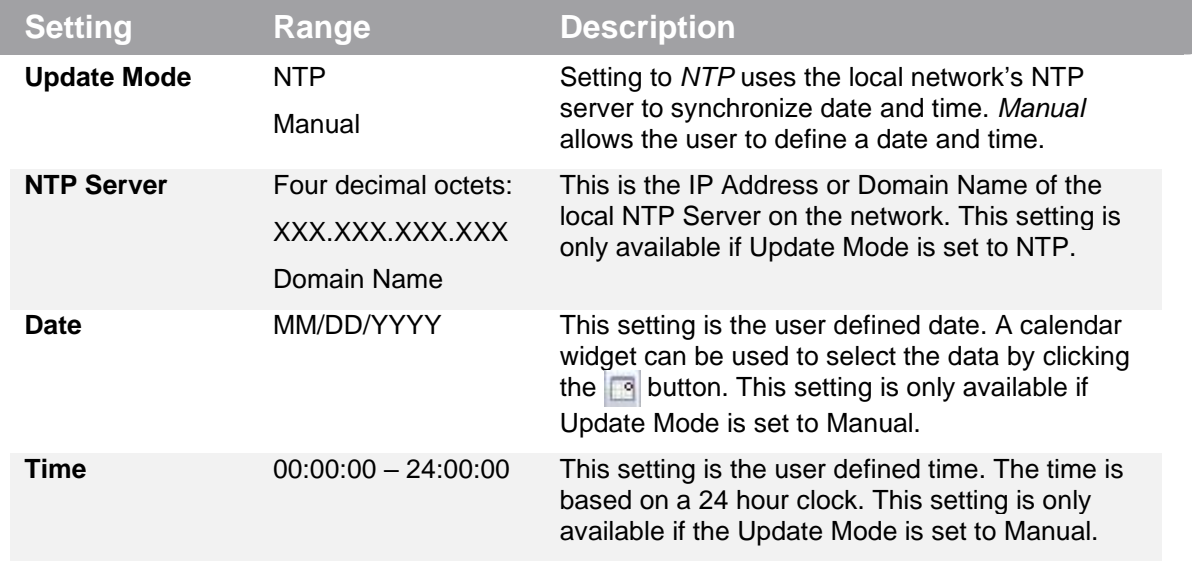

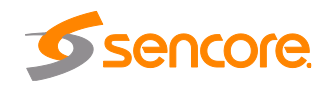

## **4.3.9 Updating the IMPULSE 300D**

#### **4.3.9.1 Applying Software Updates**

Updates to the IMPULSE 300D are performed through the web interface. A software update file is provided by Sencore and then uploaded to the unit. Once uploaded, the software update is applied to the unit. To upload software updates to the unit click on the

Update Unit button. The current version and uploaded version is displayed in the Software Versions section. The IMPULSE 300D will reboot after a software update is complete.

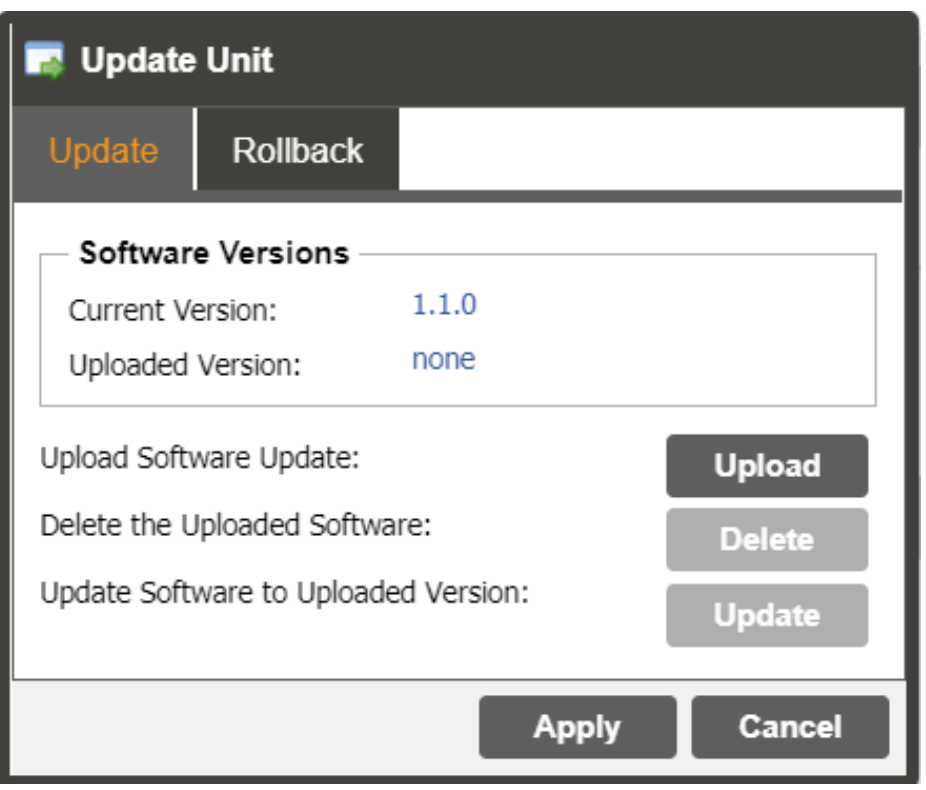

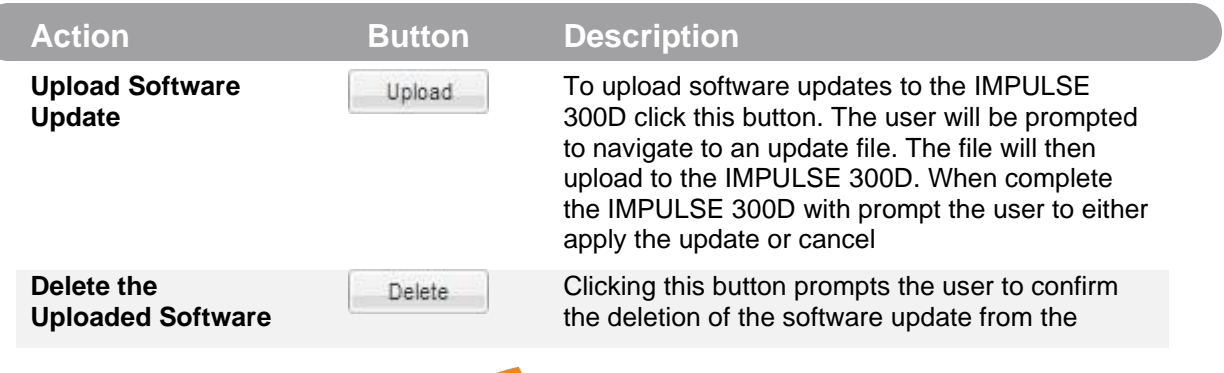

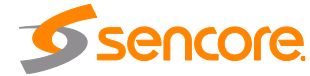

Page 51 (72)

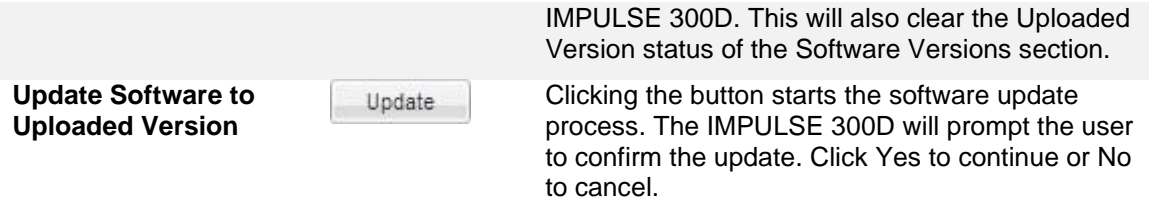

#### **4.3.9.2 Rollback Software Updates**

The IMPULSE 300D is capable of reverting back to a previous version of software using the Rollback feature. The IMPULSE 300D maintains two separate software images; one is the most current version of software with all current settings and the other is the previous version of software with all settings. To perform a rollback, click the

Update Unit button and then click the Rollback tab. The IMPULSE 300D will reboot after the rollback process is complete.

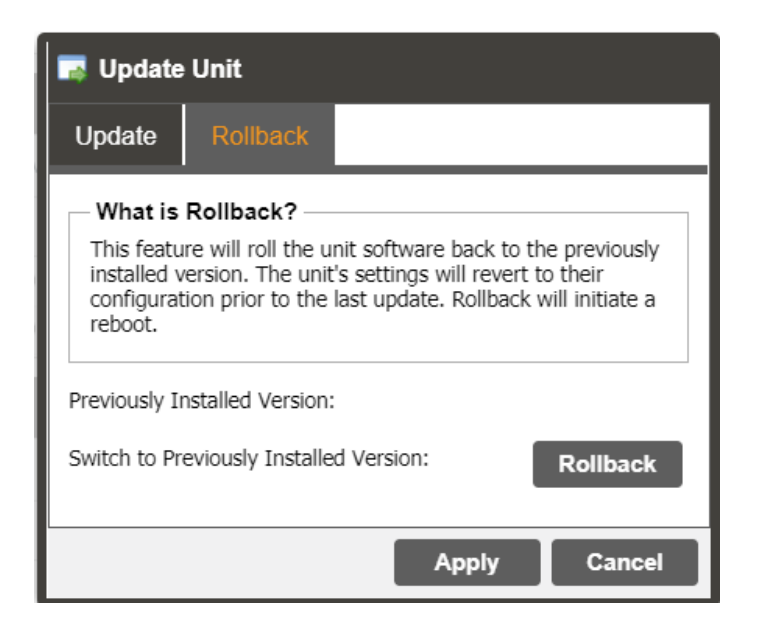

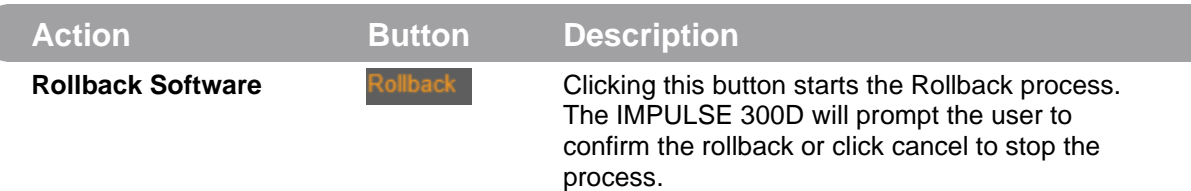

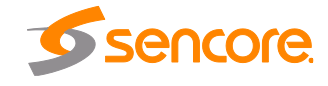

#### **4.3.10 Reboot Unit**

The IMPULSE 300D can be rebooted from the web interface. In order to perform a reboot click the **button.** The IMPULSE 300D will prompt the user to confirm the reboot. Once the reboot is complete the login screen will appear allowing the web interface to be logged into.

## **4.3.11 Reset Defaults**

The IMPULSE 300D settings can be reset to factory defaults. All settings will be returned to the factory defaults except the network management ports TCP/IP settings. All event

logs will be cleared. To reset all settings to default click the **Bulle** Button. The IMPULSE 300D will prompt the user to confirm the reset.

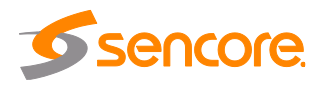

# **4.4 Reporting Panel**

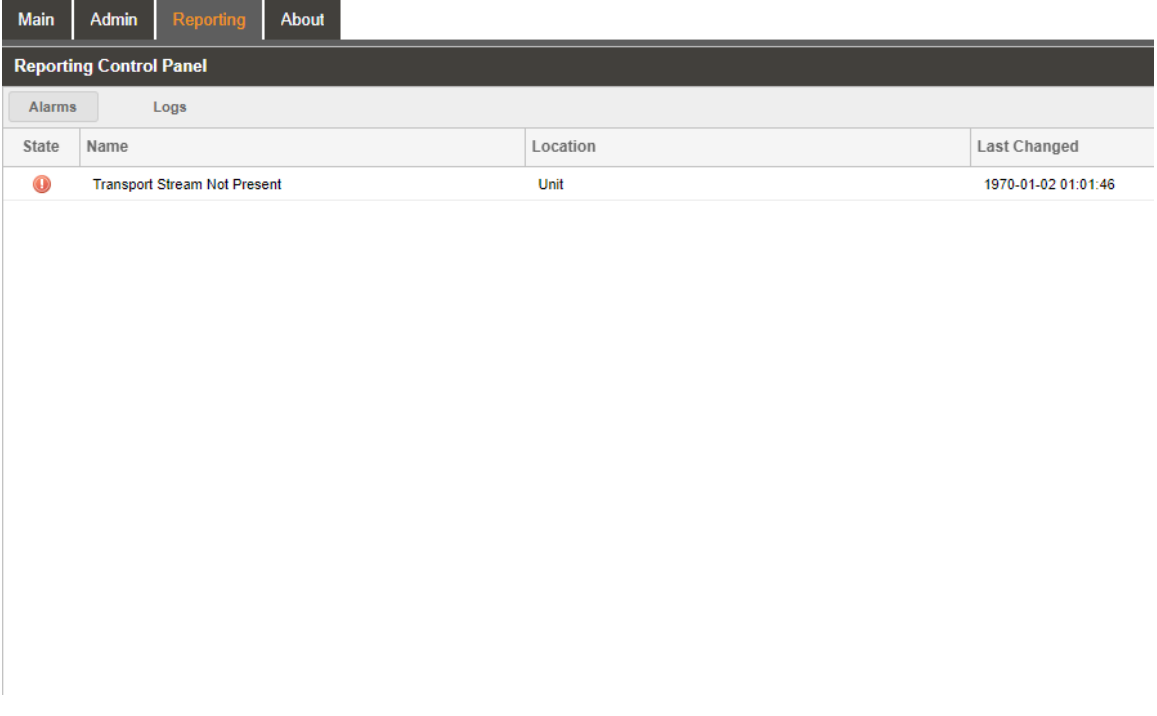

The **Reparting** tab in the IMPULSE 300D contains logs for active alarms currently affecting the unit and an event log. The active alarms are updated periodically in order to reflect the real-time state of the unit. Once an error is cleared it will be cleared from the active alarms window. The event log can be used to view alarm and event history. Both the active alarm and event logs can be configured to hide or change the behavior of alarms and events.

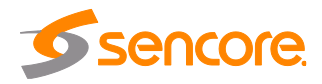

#### **4.4.1 Active Alarms**

Clicking on the Alarms button displays the Active Alarms menu. This list displays all of the active alarms currently affecting the unit. There are four columns in the log that display different types of information.

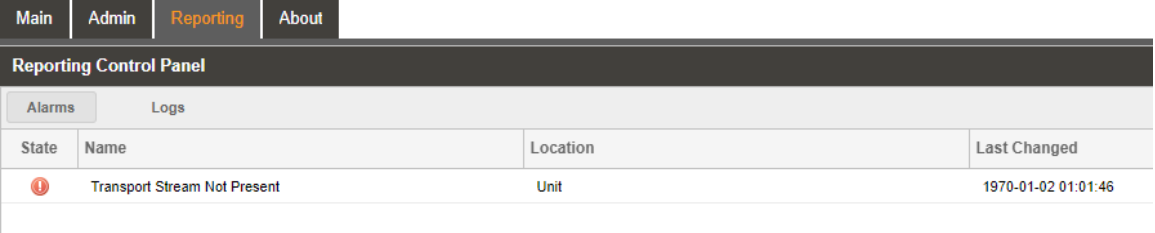

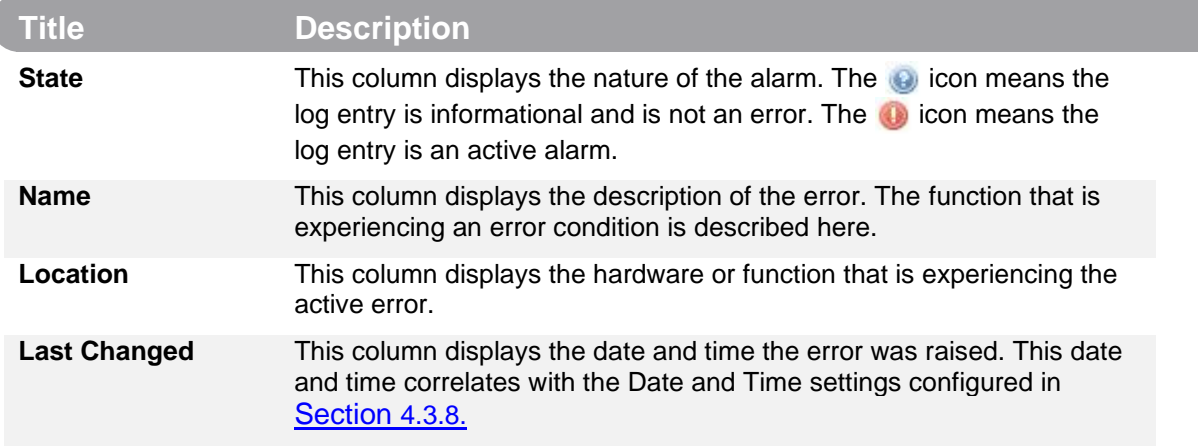

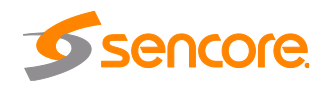

#### **4.4.2 Event Logs**

Clicking on the **button displays the Event Log menu. This list displays all of the** events and alarms that have affected the unit. The IMPULSE 300D stores up to 2000 events worth of logs. The logs can be cleared manually by clicking the The logs can be downloaded as a .tsv file and saved to an external location by clicking the **button.** There are five columns in the log that display different types of information.

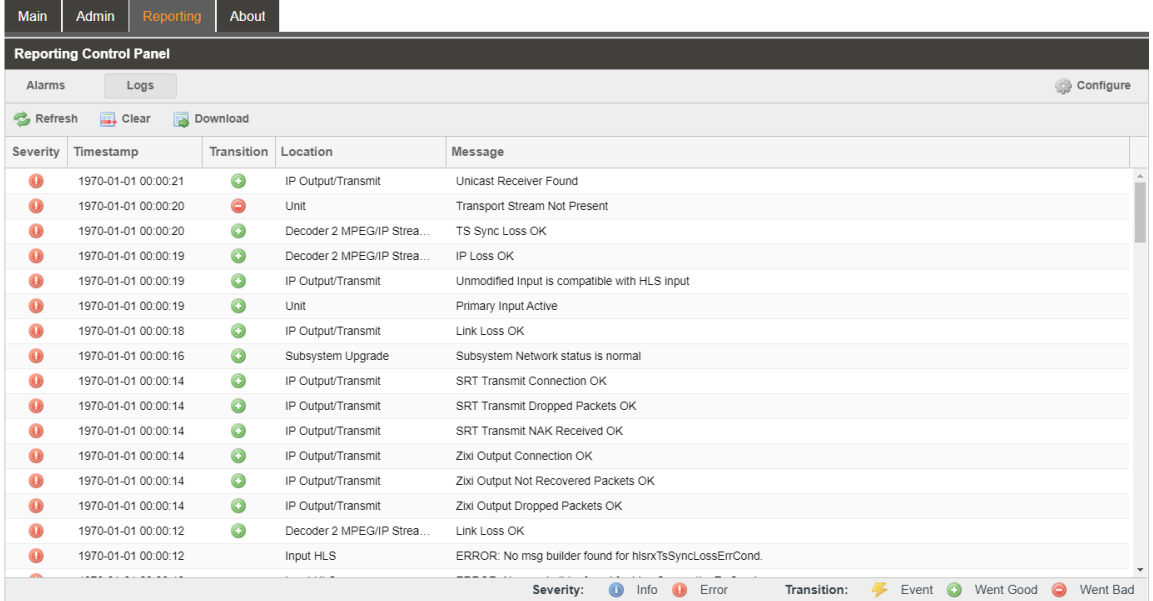

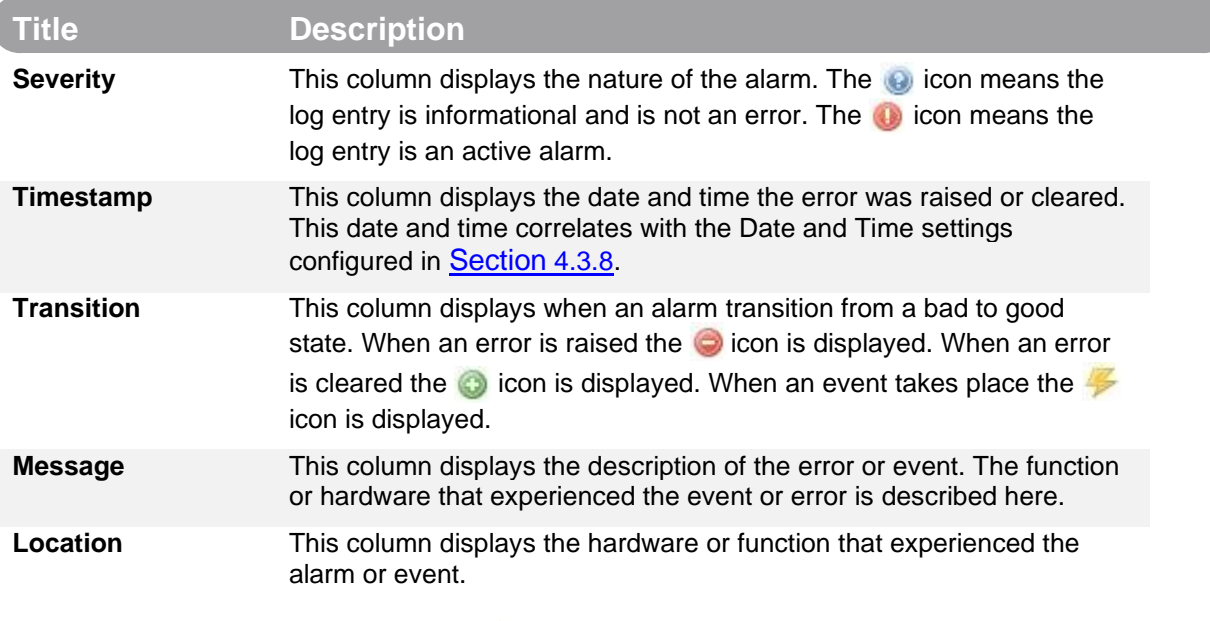

Page 56 (72)

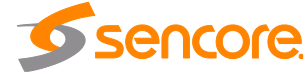

#### **4.4.3 Configuring the Logs**

The IMPULSE 300D allows the user to configure alarms and events. Events and alarms can be hidden, set to send SNMP traps or close a relay when active. In order to

configure these options click the section of the section of the

Reporting tab. The Conditions tab allows the user to configure the alarms reported by the IMPULSE 300D. The  $\frac{Events}{t}$  tab allows the user to configure the events reported by the IMPULSE 300D. Each column and its function are described below. A user configured time offset can also be applied to allow viewing the logs in a local time zone.

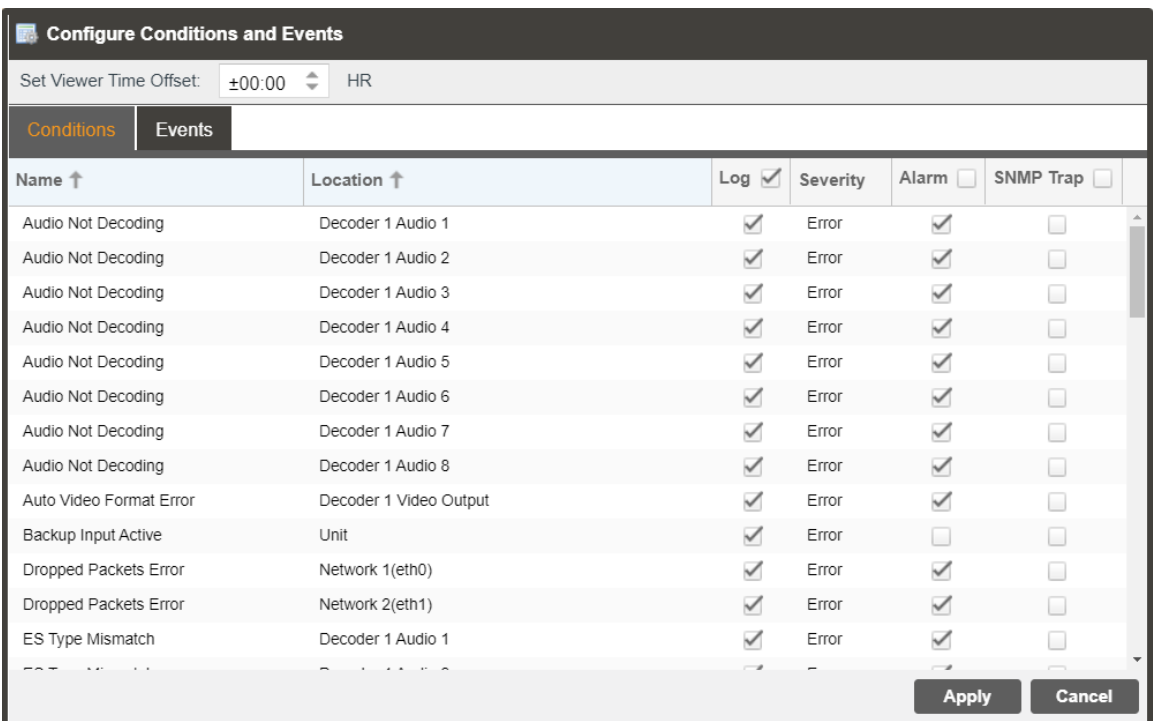

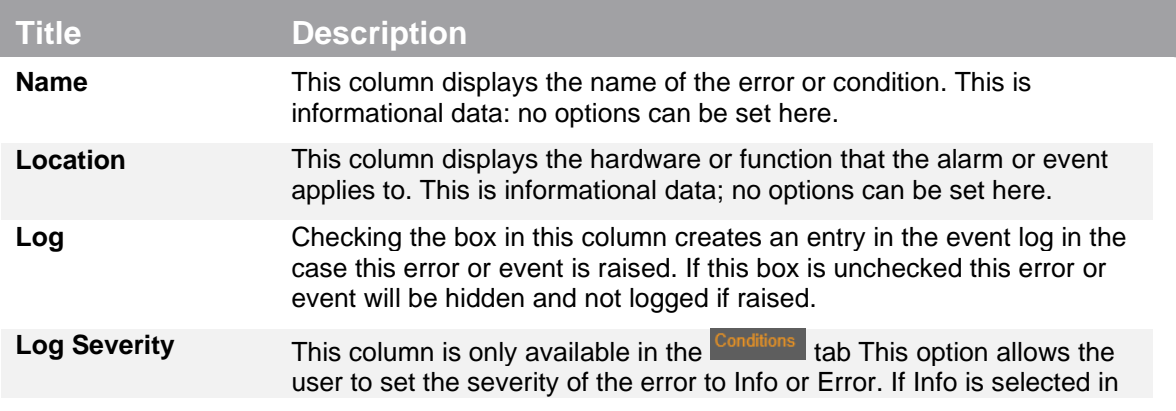

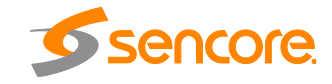

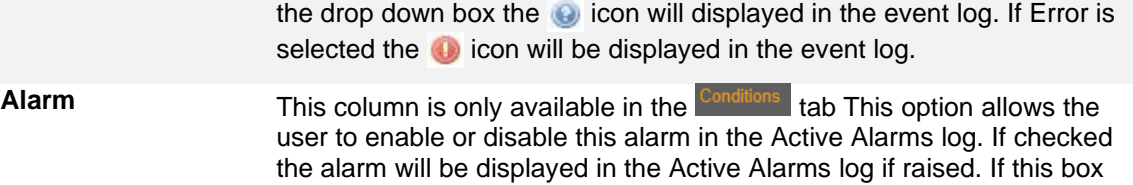

is unchecked this error will be hidden.

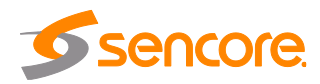

## **4.5 About Panel**

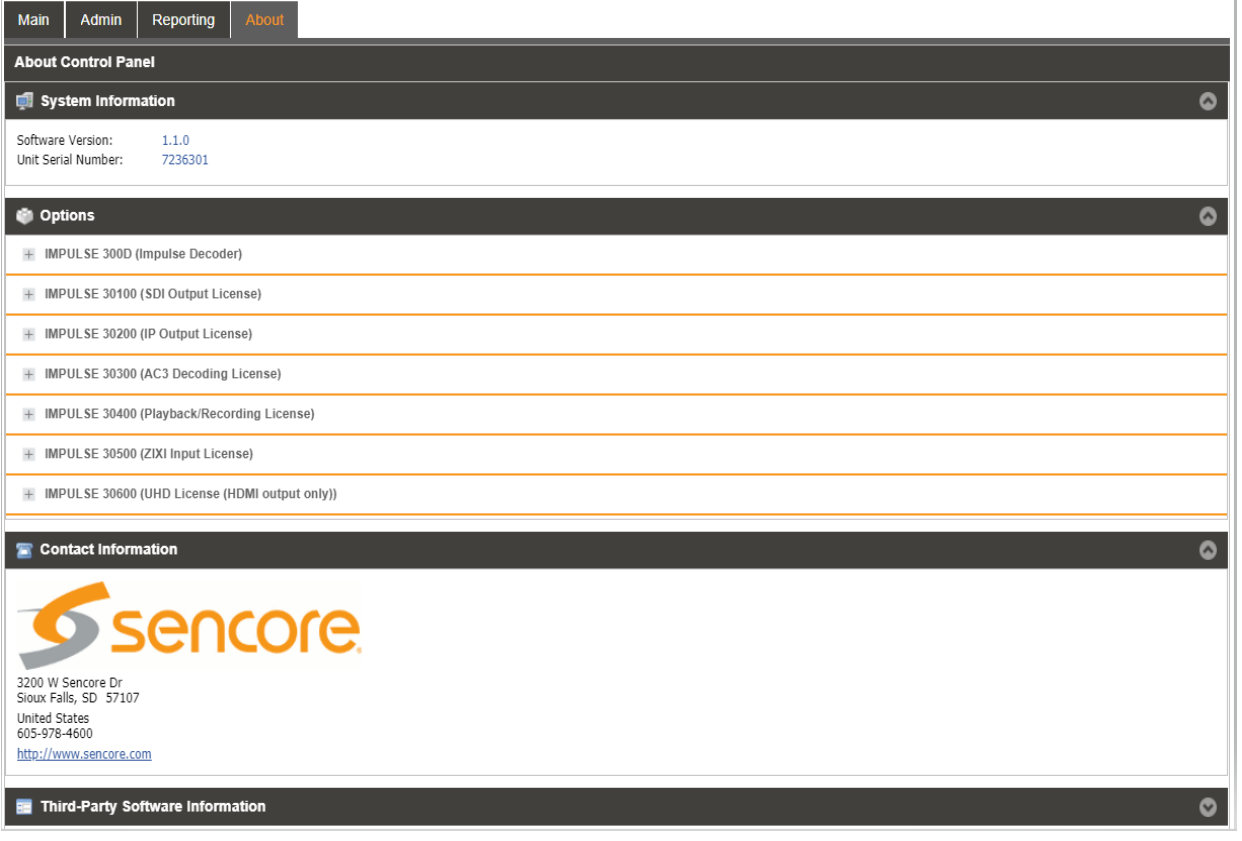

Under the <sup>Room</sup> tab, there are no user definable parameters but there is information about software versions currently installed, which licenses are installed, how to contact Sencore, and third party software information.

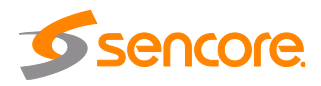

# **Section 5 Appendices**

<span id="page-59-0"></span>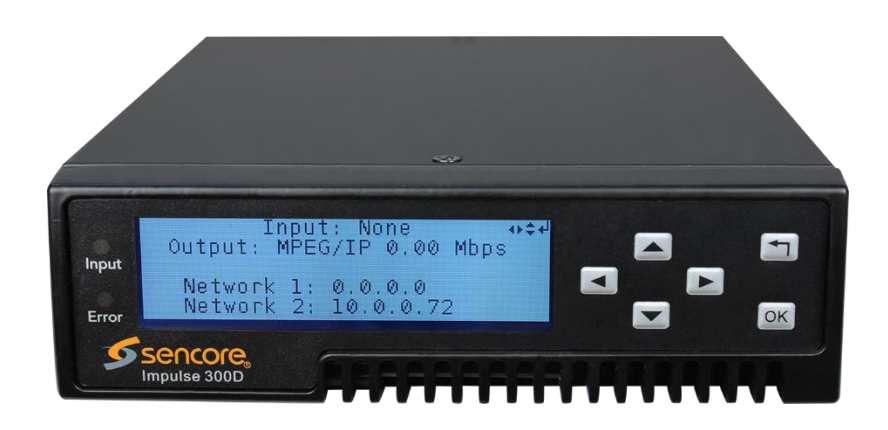

#### **Introduction**

This section includes the following appendices:

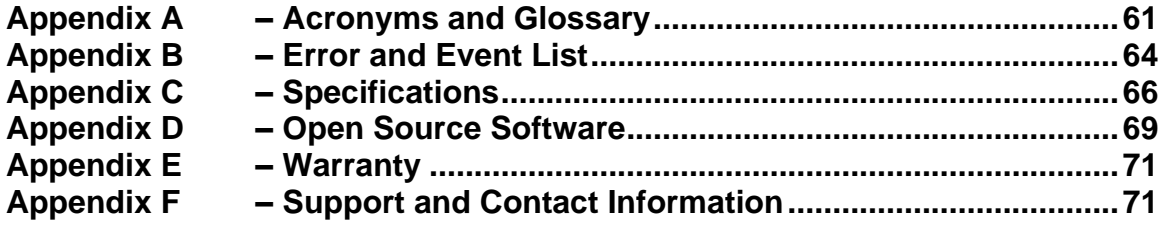

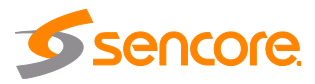

#### <span id="page-60-0"></span>**Appendix A – Acronyms and Glossary**

**8VSB:** Vestigial sideband modulation with 8 discrete amplitude levels. **16VSB:** Vestigial sideband modulation with 16 discrete amplitude levels. **AAC:** Advanced Audio Coding **AC-3:** Also known as Dolby Digital **AES:** Audio Engineering Society **AFD:** Active Format Descriptor **ASI:** Asynchronous Serial Interface **ATSC:** Advanced Television Systems Committee **AV:** Audio Video **Bit Rate:** The rate at which the compressed bit stream is delivered from the channel to the input of a decoder. **BNC:** British Naval Connector **BPS:** Bits per second. **CAM:** Conditional Access Module **CAT:** Conditional Access Table **CAT6:** Category 6 – Cable standard for gigabit Ethernet **CC:** Closed Caption **CI:** Common Interface **CoP:** Code of Practice **CRC:** Cyclic Redundancy Check **CVCT:** Cable Virtual Channel Table **dB:** Decibel **DDPlus:** Dolby Digital Plus **DHCP:** Dynamic Host Configuration Protocol **DPI:** Digital Program Insertion **DTVCC:** Digital Television Closed Captioning **DVB:** Digital Video Broadcasting **EBU:** European Broadcasting Union **EIA:** Electronic Industries Alliance **EIT:** Event Information Table **EPG:** Electronic Program Guide **ETM:** Extended Text Message **ETT:** Extended Text Table **Event:** An event is defined as a collection of elementary streams with a common time base, an associated start time, and an associated end time. **FCC:** Federal Communications Commission **FEC:** Forward Error Correction **Field:** For an interlaced video signal, a "field" is the assembly of alternate lines of a frame. Therefore, an interlaced frame is composed of two fields, a top field and a bottom field. **Frame:** A frame contains lines of spatial information of a video signal. For progressive video, these lines contain samples starting from one time instant and continuing through successive lines to the bottom of the frame. For interlaced video a frame consists of two fields, a top field and a bottom field. One of these fields will

commence one field later than the other.

**HANC:** Horizontal Ancillary **HD:** High Definition

Page 61 (72)

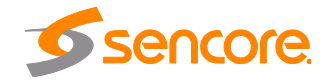

**High level:** A range of allowed picture parameters defined by the MPEG-2 video coding specification which corresponds to high definition television.

**I/O:** Input/Output

**IP:** Internet Protocol

**Kbps:** 1000 bit per second

**LED:** Light Emitting Diode

**LNB:** Low-Noise Block

**MAC:** Medium Access Control

**Main level:** A range of allowed picture parameters defined by the MPEG-2 video coding specification with maximum resolution equivalent to ITU-R Recommendation 601.

**Main profile:** A subset of the syntax of the MPEG-2 video coding specification that is expected to be supported over a large range of applications.

**Mbps:** 1,000,000 bits per second.

**MER:** Modulation Error Ratio

**MGT:** Master Guide Table

**MIB:** Management Information Base

**MP@HL:** Main profile at high level.

**MP@ML:** Main profile at main level.

- **MPEG:** Refers to standards developed by the ISO/IEC JTC1/SC29 WG11, *Moving Picture Experts Group.* MPEG may also refer to the Group.
- **MPEG-2:** Refers to ISO/IEC standards 13818-1 (Systems), 13818-2 (Video), 13818-3 (Audio), 13818-4

**MPTS:** Multiprogram Transport Stream

**MRD:** Modular Receiver Decoder

**NTP:** Networking Time Protocol

**NTSC:** National Television System Committee

**OSD:** On Screen Display

**PAL: Phase-Alternating Line** 

**PAT: Program Association Table** 

**PCM:** Pulse-Code Modulation

**PCR: Program Clock Reference** 

**PCM:** Pulse-code Modulation

**PID:** Packet Identifier. A unique integer value used to associate elementary streams of a program in a single or multi-program transport stream.

**PMT:** Program Map Table

**Profile:** A defined subset of the syntax specified in the MPEG-2 video coding specification

**Program specific information (PSI):** PSI consists of normative data which is necessary for the demultiplexing of transport streams and the successful regeneration of programs.

**Program:** A program is a collection of program elements. Program elements may be elementary streams. Program elements need not have any defined time base; those that do have a common time base and are intended for synchronized presentation.

**PTS:** Presentation Time Stamp

**QAM:** Quadrature Amplitude Modulation

**QPSK:** Quadrature Phase-Shift Keying

**RDS:** Receiver Decoder System

**RF:** Radio Frequency

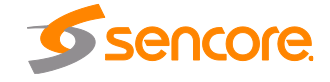

Page 62 (72)

- **RGBHV:** Red, Green, Blue, Horizontal, Vertical
- **RO:** Read Only
- **RPM:** Revolutions Per Minute
- **RRT:** Rating Region Table
- **RS-232:** Recommended Standard. A standard for serial binary data interconnection.
- **RU:** Rack Unit
- **RW:** Read/Write
- **SD:** Standard Definition
- **SDI:** Serial Digital Interface
- **SFP:** Small Form-Factor Pluggable
- **SI:** System Information
- **SMPTE:** Society of Motion Pictures and Television Engineers
- **SNMP:** Simple Network Management Protocol
- **SPTS:** Single Program Transport Stream
- **SSRC:** Synchronization Source
- **STD input buffer:** A first-in, first-out buffer at the input of a system target decoder for storage of compressed data from elementary streams before decoding.
- **STD:** System Target Decoder. A hypothetical reference model of a decoding process used to describe the semantics of the Digital Television Standard multiplexed bit stream.
- **STT:** System Time Table
- **TS:** Transport Stream
- **TVCT:** Terrestrial Virtual Channel Table
- **UTC:** Coordinated Universal Time
- **VANC:** Vertical Ancillary
- **VBI:** Video Blanking Interval
- **VCT:** Virtual Channel Table. Used in reference to either TVCT or CVCT.
- **XLR:** Cannon "X" series connector, with a Latch, and Rubber around the contacts.
- **YPbPr:** Component Red, Green, Blue

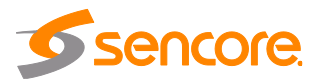

# <span id="page-63-0"></span>**Appendix B – Error and Event List**

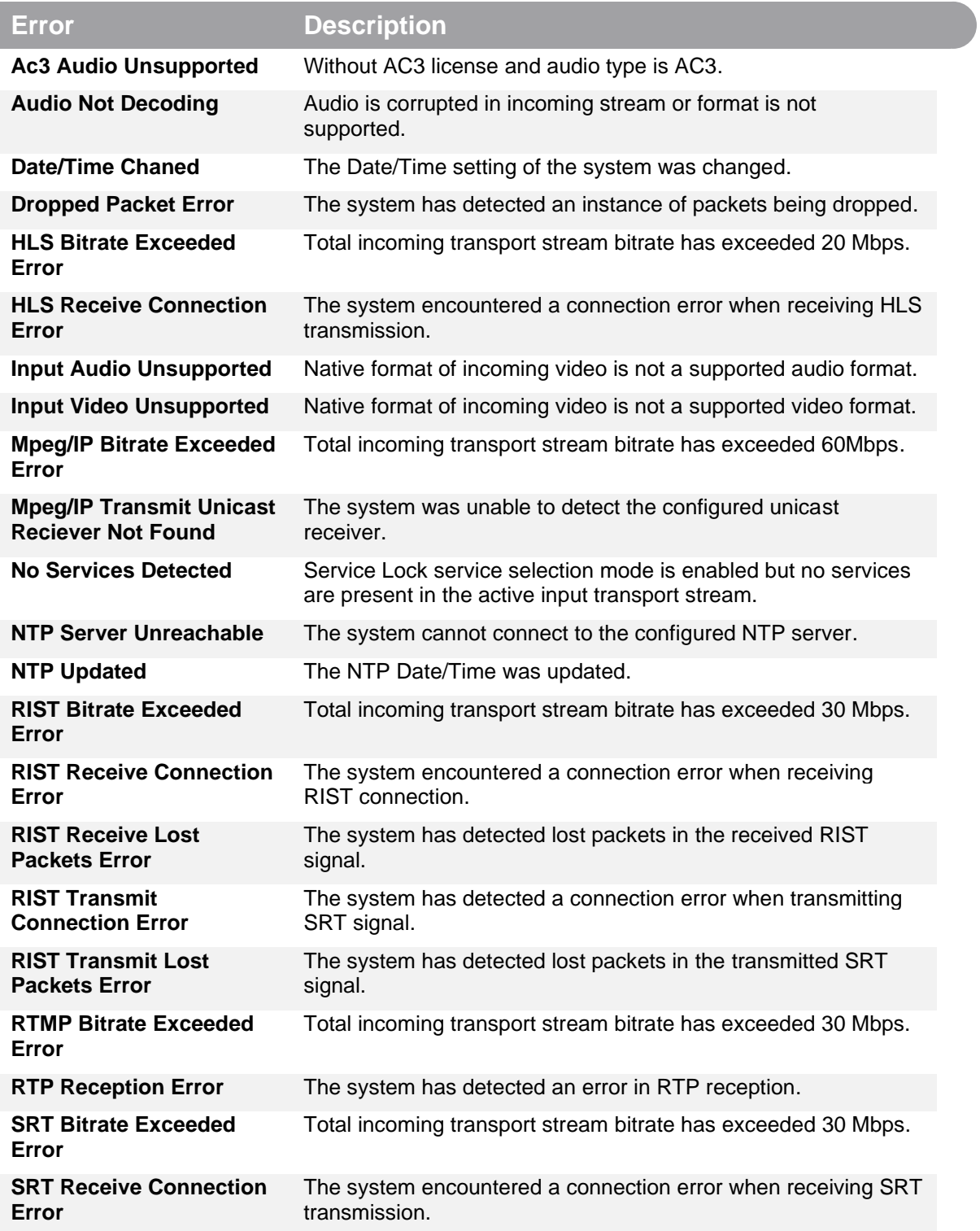

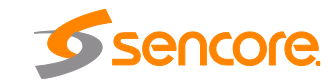

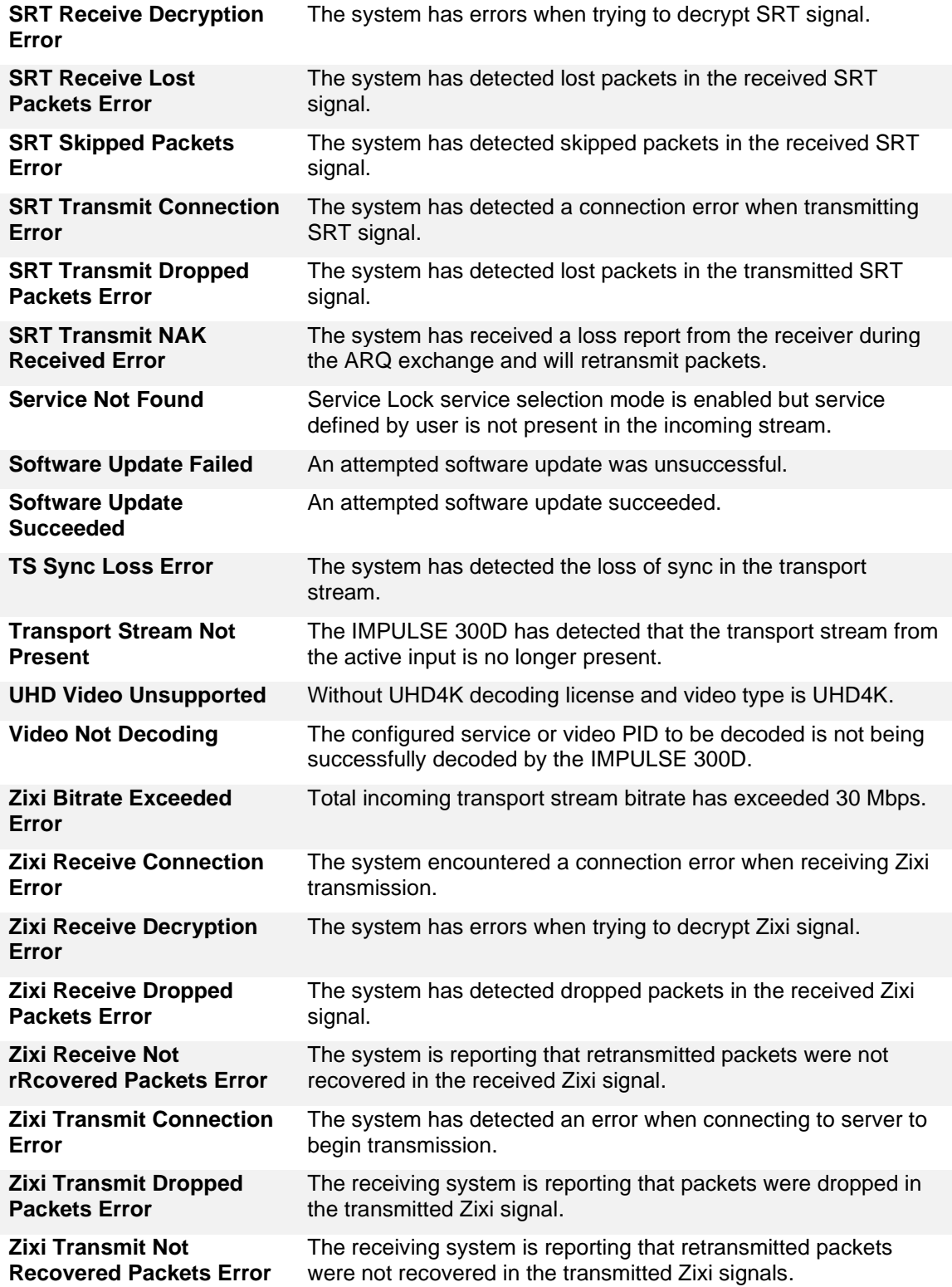

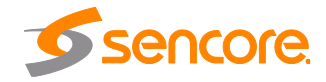

# <span id="page-65-0"></span>**Appendix C – Specifications**

#### **IMPULSE 300D – Output Interfaces**

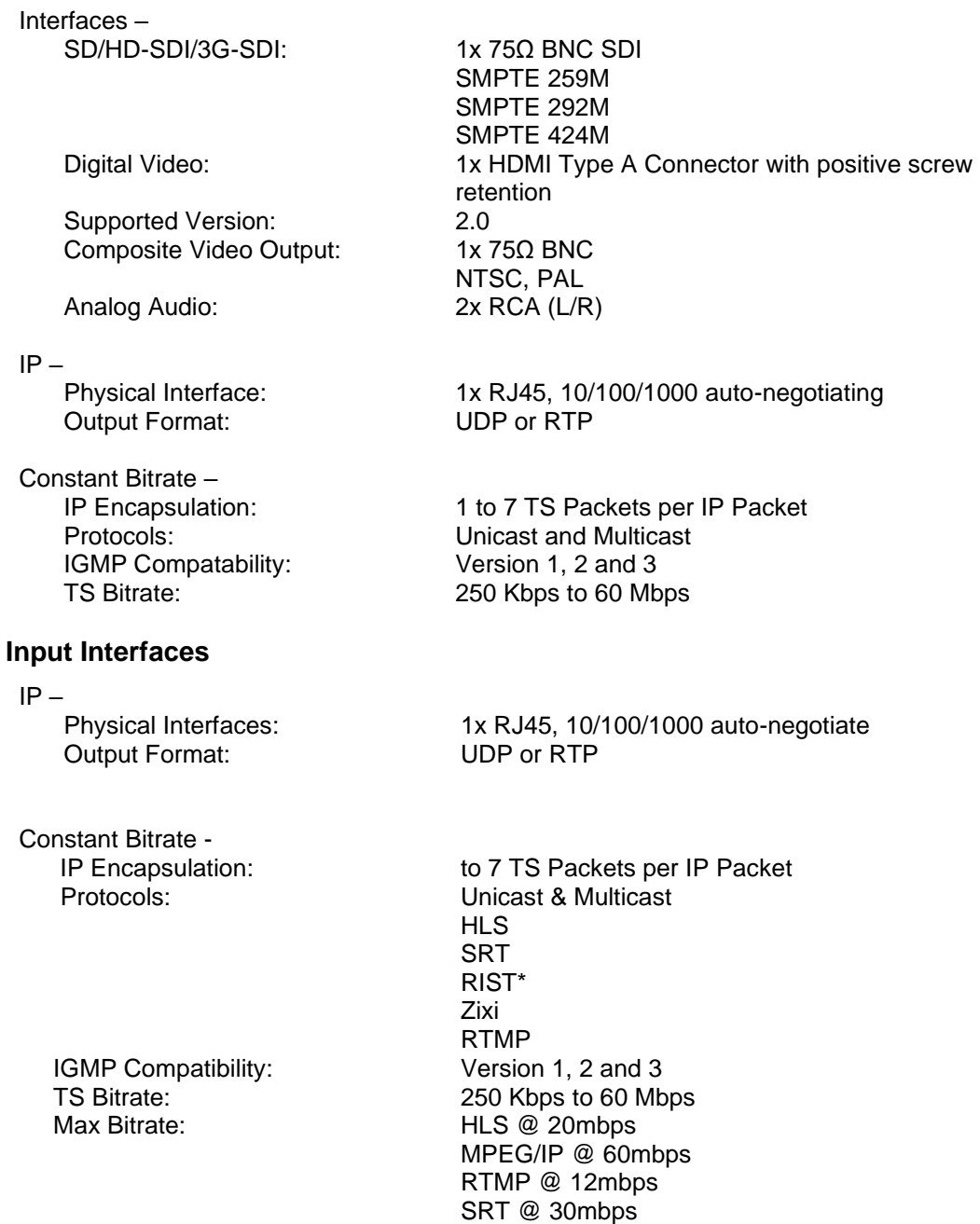

 *Input Redundancy\** Descrambling: AES 128/256

ZIXI @ 30mbps

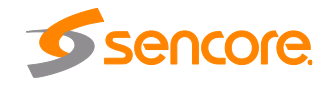

Page 66 (72)

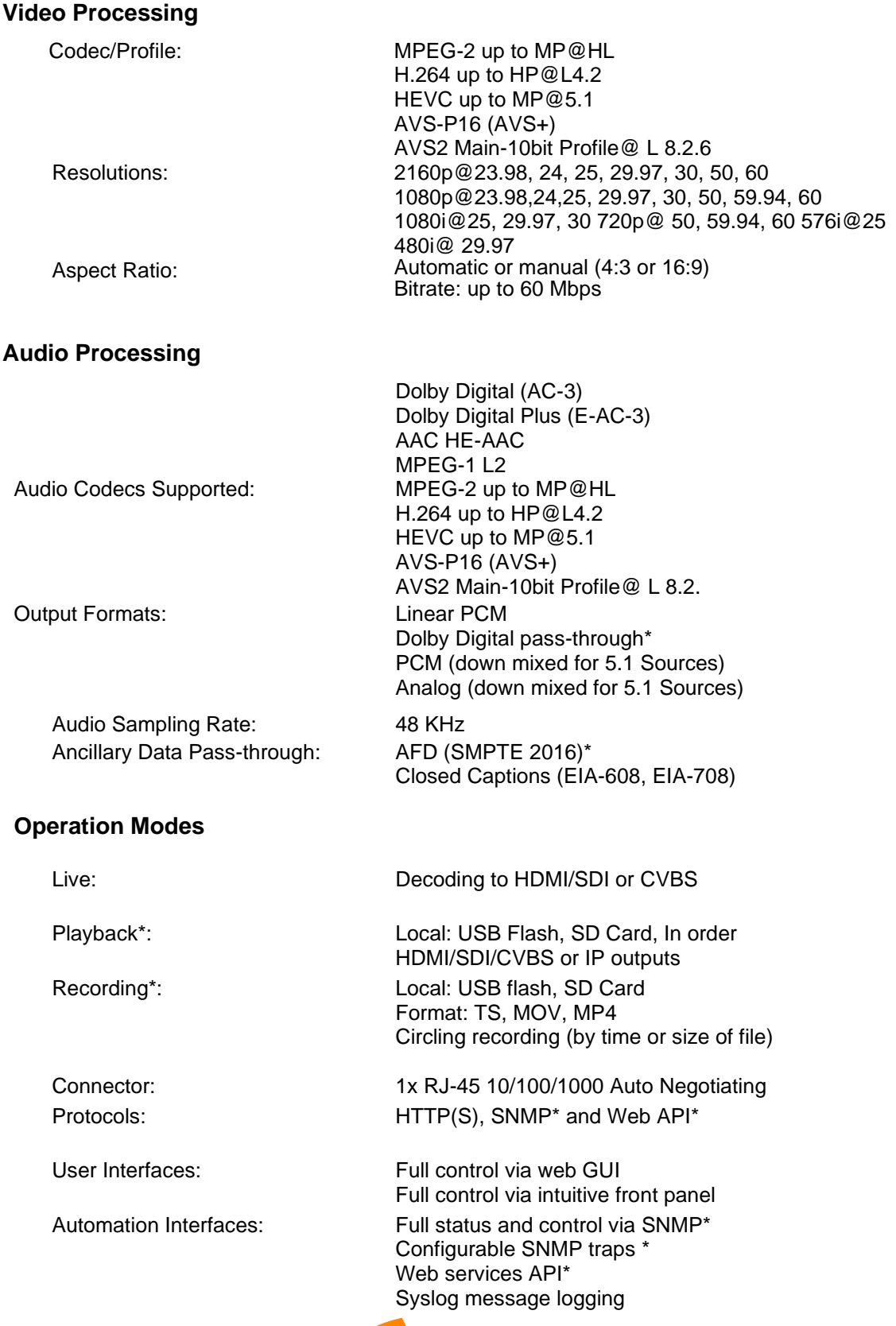

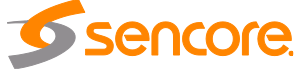

Page 67 (72)

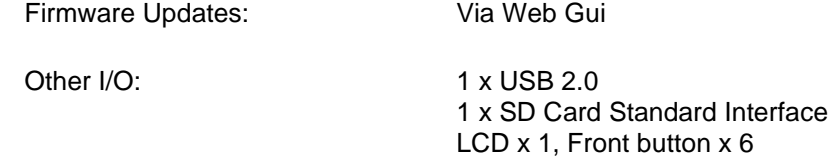

#### **Operation Modes**

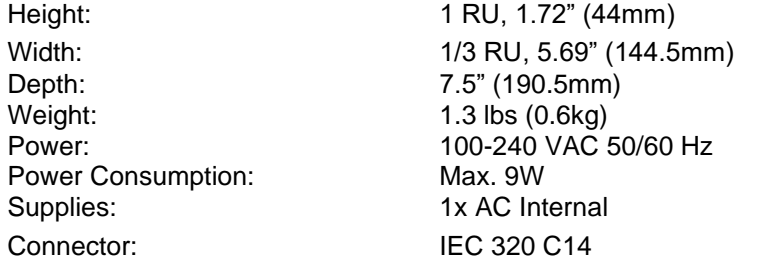

#### **Operation Modes**

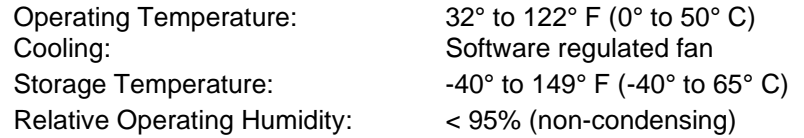

#### **Operation Modes**

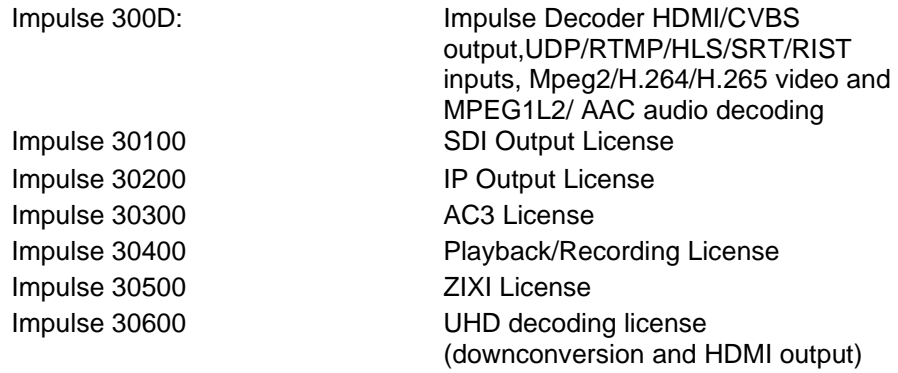

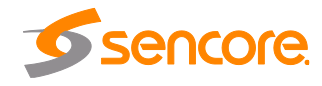

# <span id="page-68-0"></span>**Appendix D – Open Source Software**

#### The IMPULSE 300D includes:

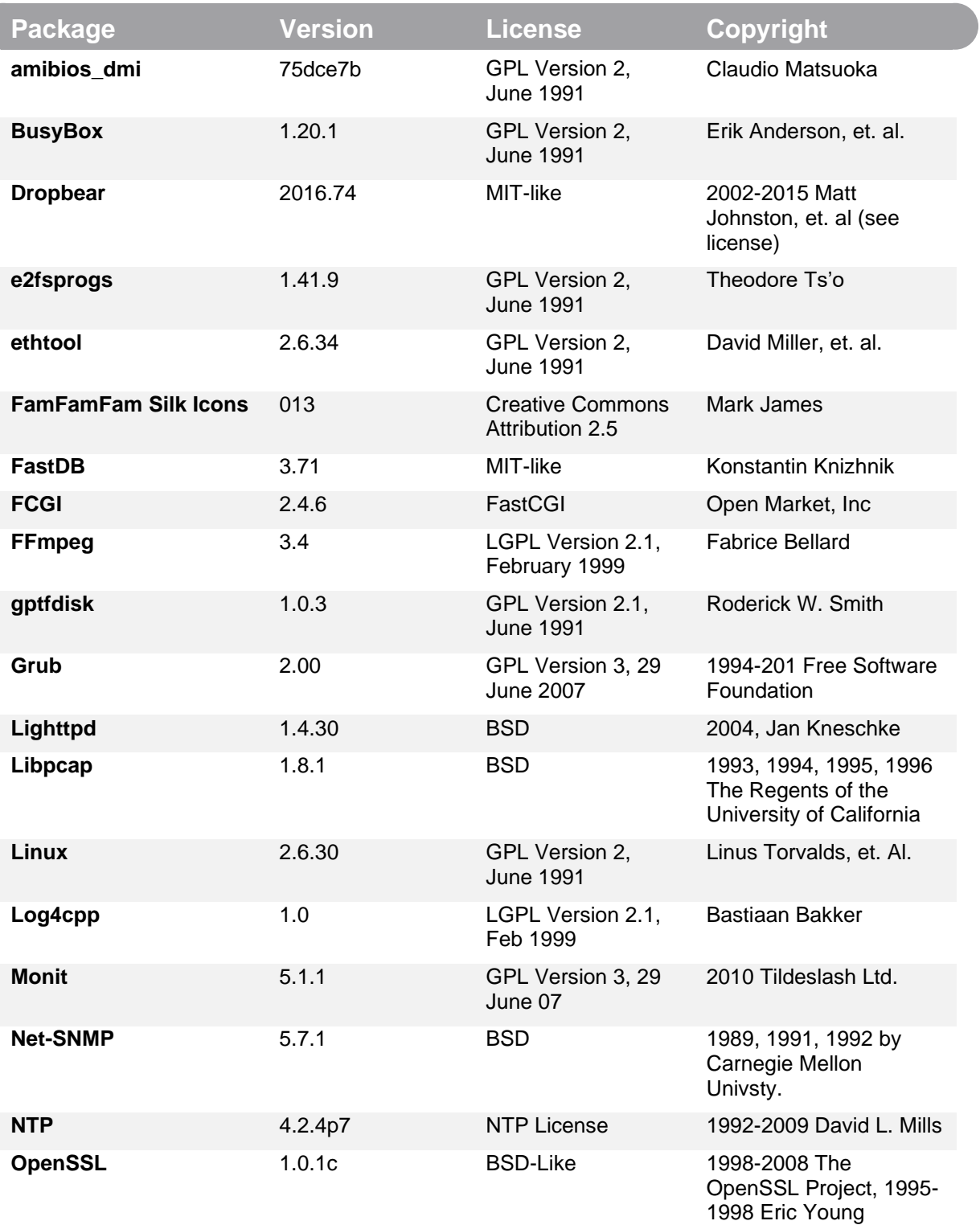

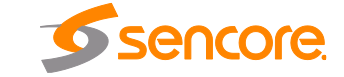

Page 69 (72)

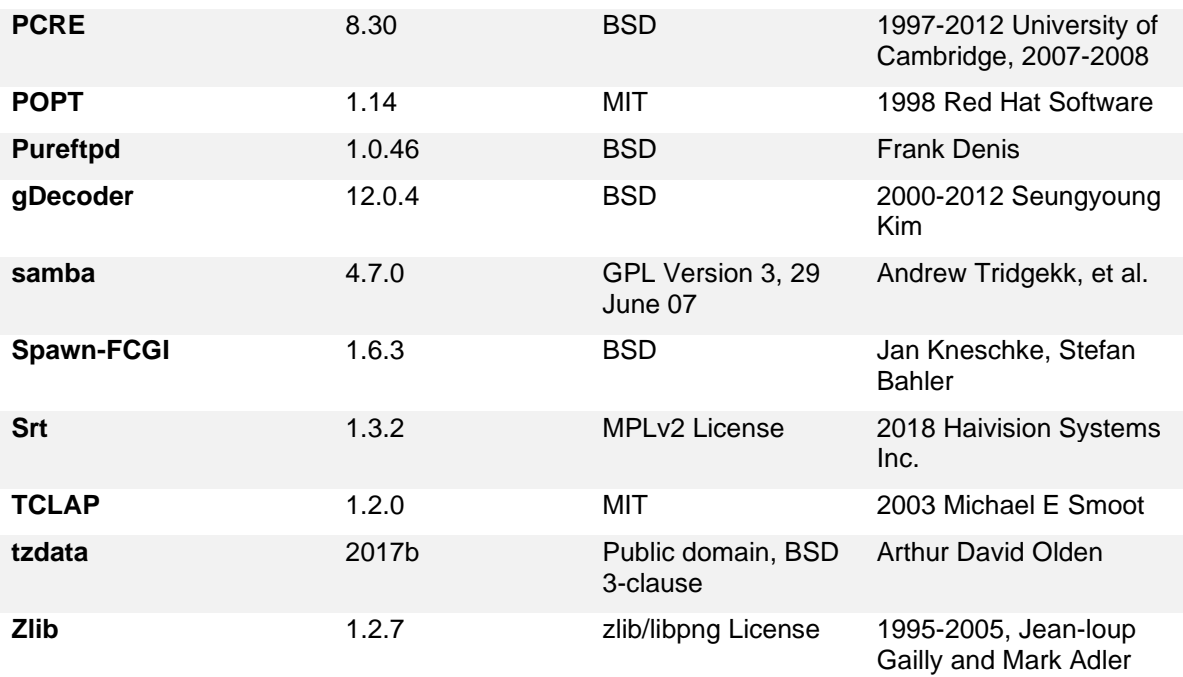

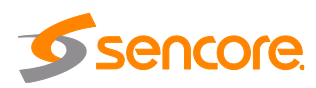

## <span id="page-70-0"></span>**Appendix E – Warranty**

#### **Sencore One-Year Warranty**

Sencore warrants this instrument against defects from any cause, except acts of God and abusive use, for a period of 1 (one) year from date of purchase. During this warranty period, Sencore will correct any covered defects without charge for parts, labor, or recalibration.

#### <span id="page-70-1"></span>**Appendix F – Support and Contact Information**

#### **Returning Products for Service or Calibration**

The IMPULSE 300D is a delicate piece of equipment and needs to be serviced and repaired by Sencore. Periodically it is necessary to return a product for repair or calibration. In order to expedite this process please carefully read the instructions below.

#### **RMA Number**

Before any product can be returned for service or calibration, an RMA number must be obtained. In order to obtain a RMA number, use the following steps:

- 1. Contact the Sencore service department by going online to www.sencore.com and select Support.
- 2. Select Service and Repair from the options given.
- 3. Fill in the following required information:
	- a. First & Last Name
	- b. Company
	- c. Email
	- d. Phone Number
	- e. Ship and Bill to Address
	- f. Unit Model and Serial Numbers
- 4. A RMA number will be emailed you shortly after completing the form with return instructions.

## **Shipping the Product**

Once an RMA number has been issued, the unit needs to be packaged and shipped back to Sencore. It's best to use the original box and packaging for the product but if this not available, check with the customer service representative for the proper packaging instructions.

*Note: DO NOT return any power cables or accessories unless instructed to do so by the customer service representative*

Page 71 (72)

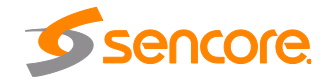

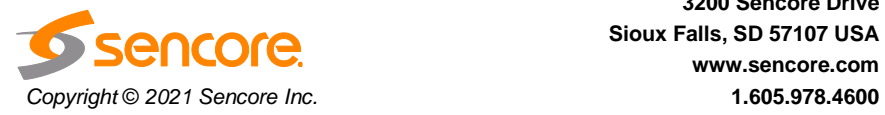

**Sencore Inc. 3200 Sencore Drive Sioux Falls, SD 57107 USA www.sencore.com**